# Aspire 4520/4520G/4220 系列

用户指南

版权 © 2007 宏碁股份有限公司 保留所有权利

Aspire 4520/4520G/4220 系列用户指南 初版发行日期: 2007 年 5 月

本出版物的内容将定期变动,恕不另行通知。更改的内容将会补充到本出版物,且会在本手册发行 新版本时予以付梓印刷。本公司不做任何明示或默许担保,包括本手册内容的适售性或符合特定使 用目的,本公司将一律否认。

在下列预留的空白处,记录下型号、序列号、购买日期及购买地点。型号及序列号可以在电脑外贴 的标签上找到。与电脑元件相关的资料应包括序列号、型号及购买信息。

未经宏碁股份有限公司书面同意,不得对本出版物的任何部分以任何方式,包含电子、机械、复 制、翻录或其它的方式,进行复制、重制或传播。

Aspire 4520/4520G/4220 系列笔记本电脑

产品型号: \_\_\_\_\_\_\_\_\_\_\_\_\_\_\_\_\_\_\_\_\_\_\_\_\_\_\_\_\_\_\_\_

产品序号: \_\_\_\_\_\_\_\_\_\_\_\_\_\_\_\_\_\_\_\_\_\_\_\_\_\_\_\_\_\_\_\_

购买日期:

购买地点:

Acer 和 Acer 标识为宏碁股份有限公司的注册商标。本出版物中所用之其它公司之产品名称及商标 仅供说明之用,并皆为各公司之所属商标。

# <span id="page-2-0"></span>有关安全和舒适性的信息

### <span id="page-2-1"></span>重要安全须知

请仔细阅读安全须知。保存本文件以供今后参考。请遵照该设备上的警告标志与说 明。

#### 清洁前请关闭本产品

清洁时,先拔下电源插头。勿使用化学或喷雾清洁剂请以湿布擦拭。请以湿布擦拭。

#### 断开设备时插头注意事项

连接和断开电源设备时请按以下指示进行操作:

将电源线插入交流电源插座前先安装电源设备。

从电脑上拆卸电源设备前先拔下电源线。

如果系统有多个电源,请拔下所有电源的电源线以断开系统电源。

#### 可及性注意事项

请确保电源线要插接的电源插座方便可及,尽可能靠近设备使用人员。当需要断开设 备电源时,请务必从电源插座上拔下电源线。

#### PCMCIA 和 Express 插槽防尘待机卡注意事项

您所购电脑在 PCMCIA 和 Express 插槽中装有塑料防尘待机卡。防尘待机卡可防止灰 尘、金属物体或其他杂质进入未使用的插槽。如果插槽中未安装 PCMCIA 或 Express 卡,请将防尘待机卡妥为保存,以备日后使用。

#### 收听注意事项

请按照以下的说明来保护您的听力。

- **•** 逐步增大音量,直至您可以清晰地听到声音并感觉舒适。
- **•** 请勿在调节耳机好后再增大音量。
- **•** 请勿长时间以高音量收听音乐。
- **•** 请勿增大音量来排除周围环境的噪声。
- **•** 如果您听不到旁边人说话,请降低音量。

#### 警告

- **•** 切勿将该设备靠近水源。
- **•** 切勿将该设备置于不稳定的平台,椅子或桌面上。以免滑落而损坏。
- **•** 电脑上的槽口用于通风目的。为确保本产品的可靠运行,不至于出现过热高温, 严禁堵塞和盖住这些槽口。此外,请勿将机器置于床褥、沙发、毛毯上或其它 类似地方。同时,若非有良好的通风,请将该设备远离暖炉和电热器等热源。
- **•** 切勿将其它物品插入该设备的插槽内,以免误触电路、造成短路、引起火灾或 触电。切勿泼洒任何液体到本产品上。
- **•** 为避免对内部元件的损害和防止电池漏液,切勿将产品置于振动的表面上。
- **•** 请勿在运动、锻炼或任何可能造成意外短路或损坏转动装置、 HDD 和光驱甚至 锂电池组的震动环境中使用。

使用电源

- **•** 该设备只有在标签上注明的电压类型下方能正常工作。若您不能确定您所使用 的电压类型,请向经销商或当地电力公司进行咨询。
- **•** 请勿放置任何物品于电源线上,也不要将其置于容易被踩踏的地方。
- **•** 如果使用延长线,所连接设备的总耗电量不可超过延长线的总负荷量。 同时,同插座上所连接的设备的总耗电量不可超过保险丝的总负荷量。
- **•** 切勿插入过多设备以使电源插座、配电板或插座过载。系统的总负荷不得超过 分支电路额定功率的 80%。如果使用配电板,负荷不得超过配电板额定输入功 率的 80%。
- **•** 本产品的 AC 适配器配备三线接地插座。插头仅适用于接地的电源插座。在插入 AC 适配器插头之前,请确认电源插座已正确接地。切勿将插头插入未接地的电 源插座。详情请联系您的电工。

# 警告 ! 接地针为安全特性。使用未正确接地的电源插座可能会导致电 击和 (或)伤害。

(d' -------------------

注:接地针还针对附近其它电子设备产生的可能对本产品造成干扰的 噪音提供了良好的保护。

**•** 请使用本机型的电源线 ( 随配件盒提供 )。电源线为应可拆卸式:UL 安全规定 / CSA 认证, SPT-2 类型,最小电流 7 A 125 V VDE 或同等认证。最长 4.6 米 (15 英尺 )。

产品维修

请勿自行维修该设备,因为不当的拆卸可能会导致触电或其它危险的后果。 有任何问题,请洽询专业技术服务人员。

遇到下述情况,请将电源线插头拔掉,并寻求专业技术服务人员协助 :

- **•** 电源线或插头有破损。
- **•** 有液体浸入机身。
- **•** 有雨水或水溅到该设备。
- **•** 依照说明书进行操作,而设备仍然无法正常运作。
- **•** 产品不小心掉落到地面或外壳有损伤。
- **•** 该设备性能明显改变,明显需要维修时。

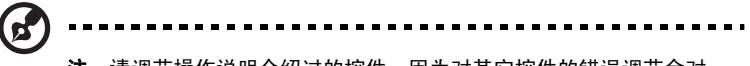

注:请调节操作说明介绍过的控件,因为对其它控件的错误调节会对 电脑造成损坏,而且,通常会给专业技术人员添加不必要的麻烦。

#### 安全使用电池指南

本款笔记本电脑使用锂电池。请勿在潮湿或具腐蚀性的环境中使用。请勿将产品放置 或存放在热源附近、高温环境中、直接强烈日照下、微波炉或高压容器中,也不要将 其暴露于超过 60℃ (140°F) 的温度中。如果不遵循上述指南, 可能导致电池漏液、发 热、爆炸或着火,从而造成人身伤害和 / 或损害。请勿刺穿、打开或拆卸电池。如果 电池漏液时接触到了漏出的液体,请用大量清水冲洗并立即就医。为确保安全并延长 电池的使用寿命,不要在低于 0°C (32°F) 或高于 40°C (104°F) 的温度下为电池充电。

新电池只有在进行两到三次完全充放电周期后才能发挥最大效能。电池可进行数百次 充放电,但使用寿命始终有限。当使用时间明显变短时,就应购买新电池。请只使用 Acer 批准使用的电池,并只用 Acer 批准指定用于本设备的充电器为电池充电。

电池只能用于指定用途。切勿使用已损坏的充电器或电池。避免使电池短路。当硬 币、夹子或钢笔等金属物体使电池的正负极直接连接时,可能会发生意外短路。 ( 它们类似于电池上的金属条。 ) 例如,当您口袋或钱包里装有备用电池时,就可能 发生这种情况。电子端子短接可能会损坏电池或与其连接的物体。

如果电池放置在高温或低温的环境中,如夏季或冬季的封闭车内,会降低电池容量, 缩短电池寿命。请始终保持电池处于 15°C 到 25°C (59°F 到 77°F) 的温度中。如果电 池发热或冰冷,即使电池已充满电,设备也可能暂时无法使用。在零下的温度中,电 池的性能会受到很大影响。

不要将电池丢入火中,会引起爆炸。如果电池被损坏,也可能发生爆炸。请按照当地 政府规定处理电池。尽可能回收电池。不要作为生活垃圾处理。

无线设备易受电池干扰,可能会影响性能。

#### 易爆场所

在可能发生爆炸的场所请关闭本设备,遵循所有标志和指示。易爆场所包括通常要求 关闭汽车引擎的地方。在上述场所,火花可能引起爆炸或火灾,导致人员伤亡。在加 油站的油泵附近请关闭笔记本电脑。请遵守油库、储备区和配发区、化工厂或正在进 行爆破作业的场所对使用无线设备的限制规定。可能产生爆炸的场所通常 ( 但非绝对 ) 会有标识。包括船只甲板下、化学品输送或储存设施、使用液化石油气 ( 如丙烷或丁 烷 ) 的车辆以及空气中含有化学品或砂粒、灰尘或金属粉末等微粒的区域。在禁止使 用手机或可能造成干扰或危险的地方请勿打开笔记本电脑。

#### 更换电池组

本笔记本电脑系列使用锂电池维修时。使用我们建议的相同类型的电池更换产品的电 池。使用其它类型的电池可能会造成火灾或爆炸。

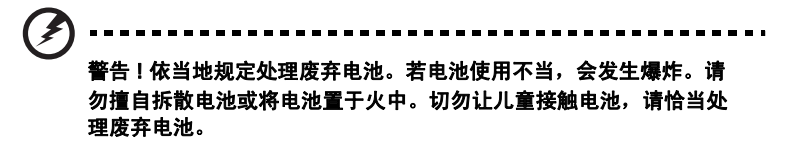

电话线安全性

- **•** 每次在进行维修或拆卸本设备前,请先将所有电话线从壁装插座上拔下。
- **•** 避免在雷雨天使用电话线 ( 无绳电话除外 )。闪电可能会对电脑造成间接的电击 危险。

# 警告 ! 出于安全原因,在添加或更换元件时切勿使用不兼容的零件。 详情请咨询经销商。

### <span id="page-5-0"></span>其它安全信息

您的设备和增强附加件可能包含小型零件,请置于小童不能拿到的地方。

<span id="page-5-1"></span>使用环境

### 警告 ! 出于安全考虑,当您在下列条件下使用笔记本电脑时请关闭所 有无线传输设备。这些设备包括但不限于:无线局域网 (WLAN)、蓝 牙和 / 或 3G。

请遵循各地区实施的特殊规定,并在禁止使用或可能造成干扰或危险的地方始终关闭 您的设备。请只在正常工作位置使用设备。本设备在正常使用的情况下符合 RF 暴露 准则,设备及其天线设计位置距离身体 ( 如下图所示 ) 至少 1.5 厘米 (5/8 英寸 )。设 备不应含有金属,设备与身体的距离应遵循上述距离要求。为成功传输数据文件或信 息,本设备需有高质网络连接。如果没有高质量网络连接,数据文件或信息的传输有 时可能会延迟。请确保遵循上述距离要求,直到传输完成。本设备部分位置具有磁 性,可能会吸附金属物质,戴有助听器的人士请勿将本设备靠近戴有助听器的耳朵。 请勿将信用卡或其他磁性存储介质放置于本设备附近,因存储的信息可能会被擦除。

### <span id="page-5-2"></span>医疗设备

使用任何无线传输设备,包括无线电话,可能会对保护不足的医疗设备的功能产生干 扰。若有疑问,请咨询医生或医疗设备厂家,确定医疗设备是否充分屏蔽,可防止外 部 RF 能量干扰。在贴有公告禁止使用本设备的医疗场所请关闭您的设备。医院或医 疗场所可能会使用对外部 RF 传输较敏感的设备。

起搏器。起搏器厂家建议无线设备与起搏器之间应至少保持 15.3 厘米 (6 英寸 ) 的距 离,以免对起搏器造成干扰。上述建议与无线技术研究所做的研究和建议一致。佩戴 起搏器的人士应:

- **•** 始终将本设备与起搏器之间的距离保持在 15.3 厘米 (6 英寸 ) 以上。
- **•** 当本设备开启时,勿将本设备靠近起搏器。如果疑有干扰,请关闭设备,移至旁 边。

助听器。某些数字无线设备可能会对部分助听器造成干扰。如果产生干扰,请咨询服 务提供商。

### <span id="page-6-0"></span>车辆

RF 信号可能会影响未正确安装或充分屏蔽的机动车辆的电子系统,如电子控制燃油 喷射系统、电子防滑 ( 防抱死 ) 制动系统、电子速度控制系统和安全气囊系统。详细 信息请咨询汽车或添加设备的厂家或其代表。只有合资格人员才能对本设备进行维修 或在汽车内安装本设备。安装不当或维修不当可能造成危险,使本设备的保修失效。 请定期检查车内的所有无线设备是否正确安装和使用。请勿在放置本设备及其部件或 增强附件的同一舱内存放或携带易燃液体、气体或易爆材料。对于装有安全气囊的车 辆,请记住安全气囊在大力下会膨胀。请勿在安全气囊上方或安全气囊打开区域放置 物体,包括安装的或移动式的无线设备。如果车载无线设备安装不当,安全气囊膨 胀,可能会造成严重人身伤害。乘坐飞机时严禁使用本设备。登机前请关闭本设备。 在飞机上使用无线电话可能会对飞行带来危险,干扰无线电话网络,并可能是非法行 为。

### <span id="page-6-1"></span>易爆场所

在可能发生爆炸的场所请关闭本设备,遵循所有标志和指示。易爆场所包括通常要求 关闭汽车引擎的地方。在上述场所,火花可能引起爆炸或火灾,导致人员伤亡。在加 油站请关闭本设备,如加油站的加油泵附近。请遵守油库、储备区和配发区、化工厂 或正在进行爆破作业的场所对使用无线设备的限制规定。可能产生爆炸的场所通常 ( 但非绝对 ) 会有明显标识,包括船只甲板下、化学品输送或储存设施、使用液化石油 气 ( 如丙烷或丁烷 ) 的车辆以及空气中含有化学品或砂粒、灰尘或金属粉末等微粒的 区域。

### <span id="page-6-2"></span>紧急电话

警告:本设备不能拨打紧急电话,应使用手机或其他电话呼叫系 统。

### <span id="page-7-0"></span>废弃处理指示

在丢弃本电子设备时,请勿将其当作一般垃圾处理。为确保能将污染降至最低,并且 对全球环境保护作出最大贡献,请以资源回收垃圾方式处理。 有关电器及电子设备废料处理 (WEEE) 指引的更多信息,

请访问 http://global.acer.com/about/sustainability.htm。

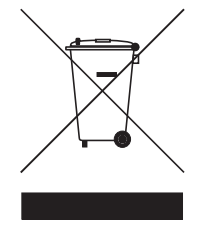

汞物质通报

对于含有 LCD/CRT 监视器或显示器的投影机或电子产品:

本产品内所含的灯泡含有汞,必须按当地、州或联邦的法律进行重复循环利用或处 理。要了解更多的信息,请通过 [www.eiae.org](WWW.EIAE.ORG) 联系电子工业协会 (Electronic Industries Alliance)。要了解有关灯泡专门的信息,请查阅 [w](WWW.LAMPRECYCLE.ORG )ww.lamprecycle.org 。

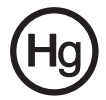

依据中国 《电子信息产品污染控制管理办法》,简称 《管理办法》或 《China RoHS》之规定,列出宏碁电子信息产品中可能含有的有毒或有害物质的名称及含量 於以下表格中。

笔记本电脑

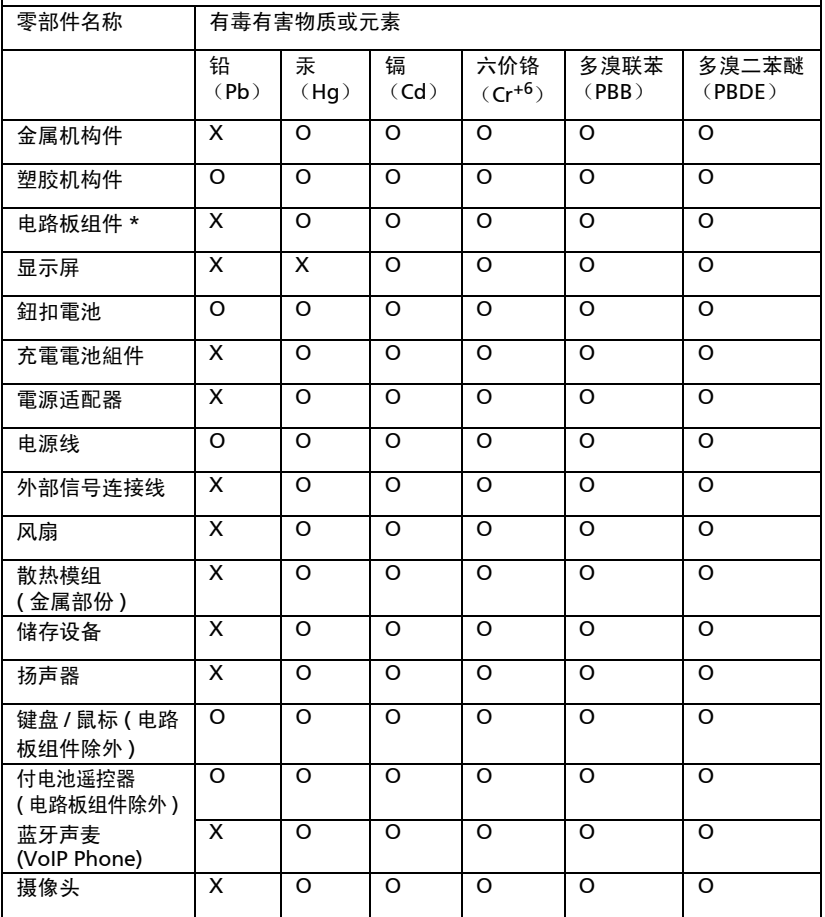

\*:电路板组件包括印刷电路板及其构成的零部件,如电阻、电容、集成电路、连接 器等

○:表示该有毒有害物质在该部件所有均质材料中的含量均在 《电子信息产品中有 毒有害物质的限量要求标准》规定的限量要求以下

×:表示该有毒有害物质至少存在於该部件的某一均质材料中 , 是因为目前业界还没 有成熟的可替代技术 , 以致含量虽然超出 《电子信息产品中有毒有害物质的限量要 求标准》规定的限量要求;但仍然符合歐盟 RoHS 指令所容许的豁外条款及电池指令 的要求 .

ix

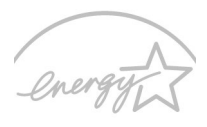

### **FNFRGY STAR**

( 特定型号提供 )

能源之星 (ENERGY STAR) 是一项政府计划 ( 公私合作伙伴关系 ),给予人们以既节约 成本又不降低质量或产品功能的方式保护环境的权力。获得能源之星 (ENERGY STAR) 认证的产品符合美国环保署 (EPA) 和美国能源部 (DOE) 规定的严格的节能方针,防止 温室气体的排放。在普通家庭中,家用电器在关闭未使用时仍要消耗供电总量的 75%。获得能源之星 (ENERGY STAR) 认证的家用电器在关闭状态下比传统电器可省 电 50%。详情请参见网站 <u>http://www.enerqystar.gov</u> 和

#### http://www.energystar.gov/powermangement。

作为能源之星 (ENERGY STAR) 的合作伙伴, Acer 确认本产品符合能源之星 (ENERGY STAR) 的节能方针。

本产品支持电源管理:

- **•** 用户 15 分钟内未使用则激活显示器的休眠模式。
- **•** 用户 30 分钟内未使用则激活电脑的休眠模式。
- **•** 要将电脑从休眠模式唤醒,请按下电源开关按钮。
- **•** 可通过 Acer ePower Management 进行更多电源管理设置。

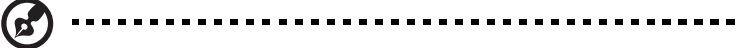

注: 上述说明仅适用于在掌垫板右下角贴有能源之星标记的 Acer 笔 记本。

### <span id="page-9-0"></span>舒适使用的窍门和信息

电脑用户可能会在长时间使用后抱怨眼睛疲劳和头痛。用户在电脑前长时间工作后有 身体伤害的风险。长时间工作、不良姿势、不良工作习惯、压力、不良工作环境、个 人健康以及其它因素都会大大增加身体伤害的风险。

电脑使用不当可能会导致腕管综合症、肌腱炎、腱鞘炎或其它肌骨疾病。在手、手 腕、臂、肩、颈或背部可能会出现以下症状:

- **•** 麻木,或有烧灼或麻刺感
- **•** 疼痛、酸痛或触痛
- **•** 疼痛、肿胀或悸动
- **•** 僵硬或紧缩感
- **•** 冷淡或虚弱

如果您有这些症状,或有任何其它反复出现或持久的不适和 (或)与电脑使用有关 的疼痛,请立即看医生并将通知您的保健和安全部门。

以下部分提供了更舒适地使用电脑的窍门。

#### 找到舒适的区域

通过调整显示器的视角来找到舒适的区域,使用调节支脚或抬高座位高度来获得最大 的舒适度。注意以下窍门:

- **•** 避免以一种固定的姿势工作过长时间。
- **•** 避免懒散地前倾和 (或)后倾。
- **•** 有规律地站起来并走动以消除腿部肌肉的紧张。
- **•** 短暂休息一下以放松您的颈部和肩部。
- **•** 避免肌肉紧张或耸肩。
- **•** 将外接显示器、键盘和鼠标正确安装在可舒适使用的范围内
- **•** 如果您看显示器多于文件,请将显示置于桌子的中央以使颈部的紧张度达到最小。

#### 保护您的视力

长时间观看、配戴眼镜或隐形眼镜不当、眩目、室内光线过强、屏幕聚焦较差、字体 太小以及显示器对比度较低会压迫您的眼睛。以下部分提供如何降低眼睛疲劳的建议。

眼睛

- **•** 经常让您的眼睛得到休息。
- **•** 定时离开显示器并看远方以让眼睛得到休息。
- **•** 经常眨眼以使眼睛保持湿润。

显示器

- **•** 保护显示器清洁。
- **•** 让头部处在比显示器上缘更高的水平线上,以在看显示器中央时视点向下。
- 将显示器亮度和 (或)对比度调节到舒适的水平以提高文字和图形的清晰度。
- **•** 按以下方法消除眩目和反射:
	- **•** 将显示器置于窗口或任何光源的侧面。
	- **•** 使用窗帘、遮光罩或百叶窗。
	- **•** 使用工作灯
	- **•** 更改显示器的视角
	- **•** 使用炫光过滤器
	- **•** 使用显示器护目罩,如从显示器前缘伸展出来的隔板物
- **•** 避免将显示器调节到难受的视角。
- **•** 避免看亮光源,如打开的窗口,以延长时间。

#### 养成良好的工作习惯

养成以下工作习惯以更轻松和有效地使用电脑:

- **•** 定时和经常短暂休息一下。
- **•** 做一些伸展操。
- **•** 尽可能经常呼吸新鲜空气。
- **•** 定时锻炼并保持身体健康。

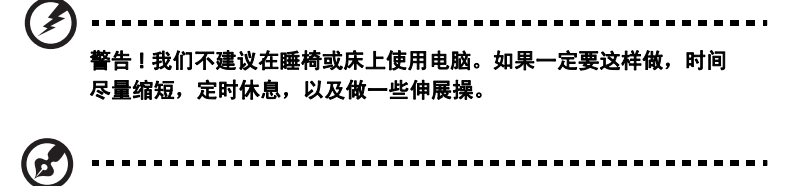

注: 要了解更多信息, 请参阅 "AcerSystem User's Guide"中[的第](#page-97-0) 80 页的 ["规则及安全注意事项"](#page-97-0)。

# <span id="page-12-0"></span>使用入门

感谢您选购 Acer 笔记本电脑,让它成为您行动运算生活的最得力助手。

<span id="page-12-1"></span>用户指南

为帮助您设置和使用 Acer 笔记本电脑, 我们为您设计了以下用户指南 :

首先请按照电脑所附带的"入门指南 ... "海报页来设置电脑。

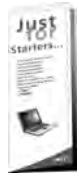

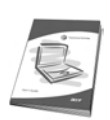

这份 "用户指南"印刷本向您介绍新电脑的基本特性和功能。要了解 您的电脑如何能够帮助您更加具有效益详情,请参见"AcerSystem User's Guide"。本指南包含了诸如系统实用程序、数据恢复、扩展选 项和疑难解答等信息。此外,它还包含了保修信息和笔记本电脑的一 般规则和安全注意事项。我们也提供了 PDF 格式的用户指南并已预先 安装在本电脑中供用户参考,請按下列步驟操作來查看該 PDF:

单击 <sup>"不</sup>!"开始", "所有程序", "AcerSystem"。

```
2 单击 "AcerSystem User's Guide"。
```
注:查看 PDF 文件需要预先安装 Adobe Reader。如果您的电脑没有 预先安装 Adobe Reader 单击 "AcerSystem User's Guide"后将会 先启动 Adobe Reader 安装程序。依屏幕上指导完成安装程序。要获 得如何使用 Adobe Reader 的指导,请使用"帮助和支持"菜单。

### <span id="page-12-2"></span>电脑使用的基本保养和建议

### <span id="page-12-3"></span>启动 / 关闭您的电脑

要打开电脑只需按下并释放 LCD 显示屏下方靠近快速启动按钮的电源按钮。关于电 源按钮的位置请参见第15页的 ["打开正视图"](#page-32-0)。

若要关机,请进行以下任一操作:

**•** 使用 Windows 关闭系统命令

点击开始 | | | | | | 然后再点击关闭。

**•** 使用电源按钮

也可按下休眠热键 <Fn> + <F4> 让电脑进行休眠模式。

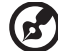

注: 如果您无法正常关机, 按住电源按钮至少四秒钟以上, 即可强制 关闭电脑。如果您关闭电脑后又想重新启动,请至少等待两秒钟。

### <span id="page-13-0"></span>保养您的电脑

只要用心保养,本电脑必能提供您最好的服务。

- **•** 请勿将电脑直接暴露于日光下。勿将电脑靠近热源如电暖器等设备。
- **•** 请勿将电脑置于 0 ºC (32 ºF ) 以下或者 50 ºC (122 ºF ) 以上的环境当中。
- **•** 请勿将电脑靠近磁场。
- **•** 请勿将电脑置于雨水或潮气中。
- **•** 请勿将任何液体泼洒到电脑。
- **•** 请勿让电脑承受剧烈震荡或撞击。
- **•** 请勿将电脑暴露于满是灰尘的环境中。
- **•** 请勿将物品置于电脑上。
- **•** 请勿过于用力关上显示屏盖。
- **•** 请勿将电脑置于不平稳的地方。

### <span id="page-13-1"></span>保养 AC 适配器

底下列出 AC 适配器的保养要点:

- **•** 请勿将其它设备接到电脑所用的适配器。
- **•** 请避免踩踏电源线或是放置任何物品于电源线上。配置电源线时要特别小心, 请将电源线置于人员踩踏不到的地方。
- 拔下电源线时,切勿拖拽,请握住电源插头将其拔下。
- **•** 如果您使用延长线,所连接设备的总耗电量不可超过延长线的总负荷量。 同时,同一插座上所连接的设备的总耗电量不可超过保险丝的总负荷量。

### <span id="page-13-2"></span>保养电池组

底下列出电池组的保养要点:

- **•** 请使用本机所指定的同类型电池。在取出或更换电池之前请先关闭电源。
- **•** 切勿把玩电池。将电池放在远离儿童的地方。
- **•** 依当地政府规定处理废弃电池。如果可能,请尽量回收。

#### <span id="page-13-3"></span>清洁和保养

请按照下列步骤擦拭电脑:

- 1 关闭电脑,取出电池。
- 2 断开 AC 适配器。
- 3 使用沾湿的软布擦拭。切勿使用液体或喷雾清洁剂。

如果发生下列情况:

- **•** 产品不小心掉落到地面或外壳有损伤。
- **•** 电脑无法正常工作。

#### 请参见第 41 页的 ["常见问题"](#page-58-0)。

xiv

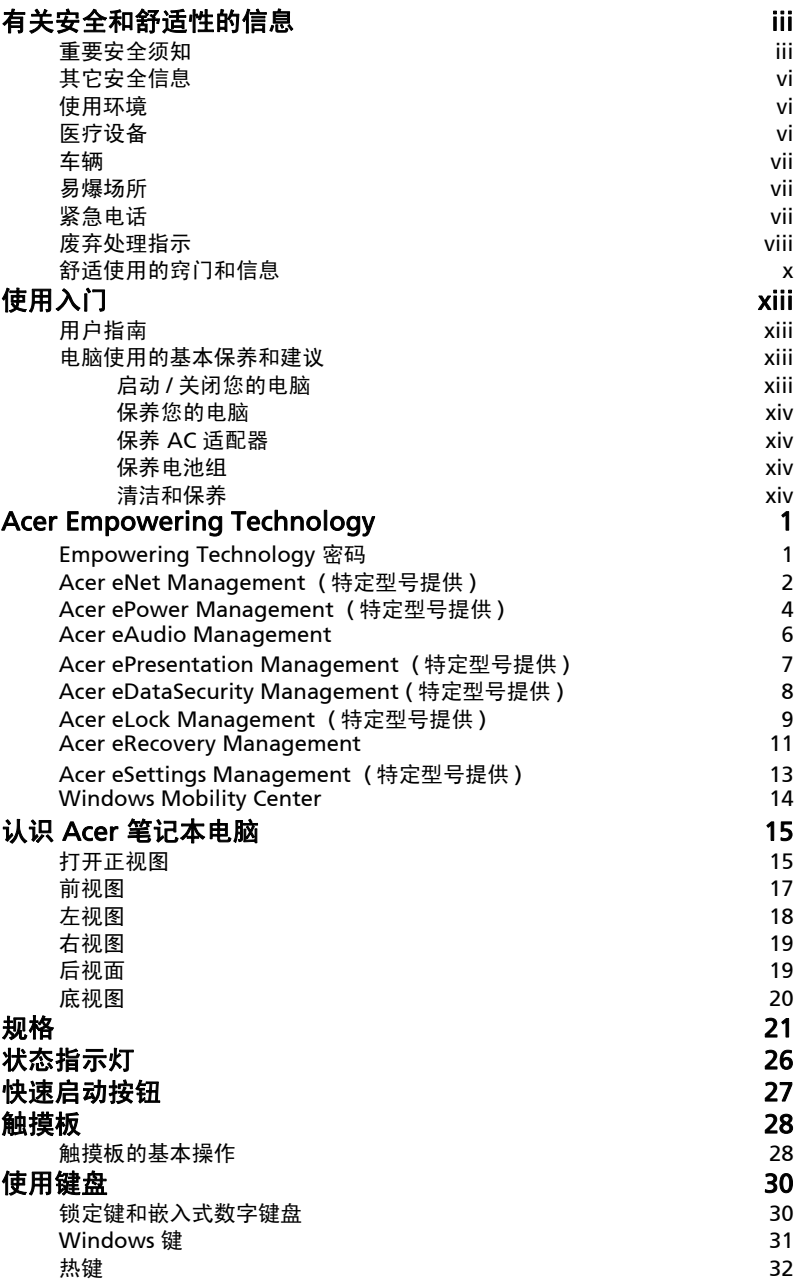

目 录

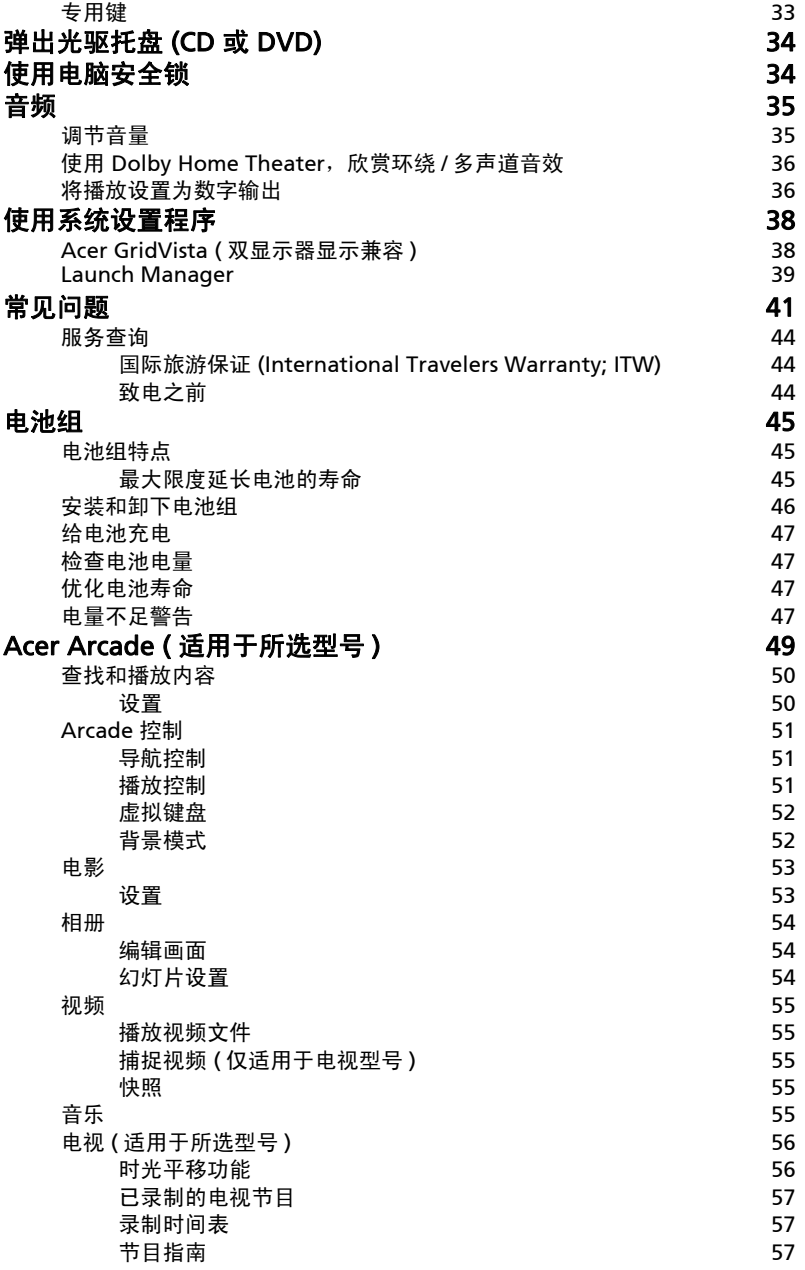

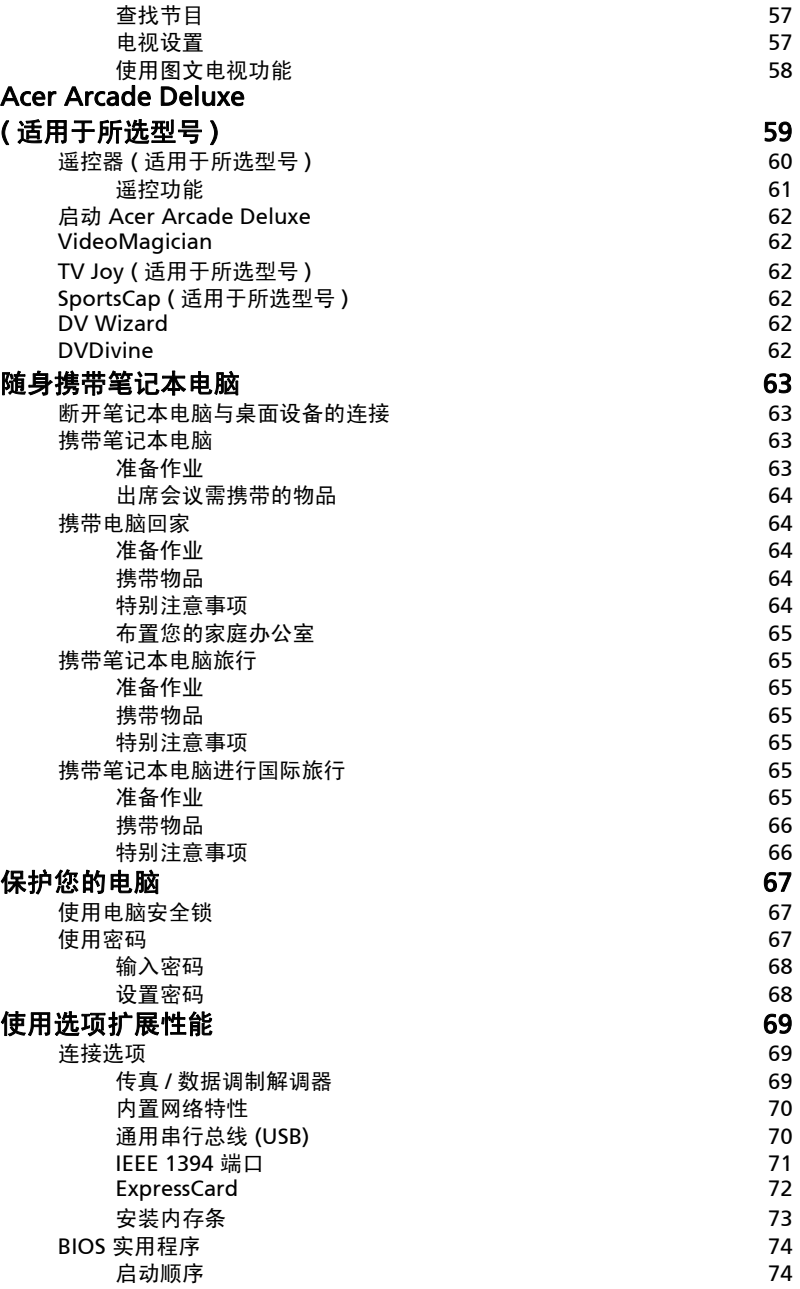

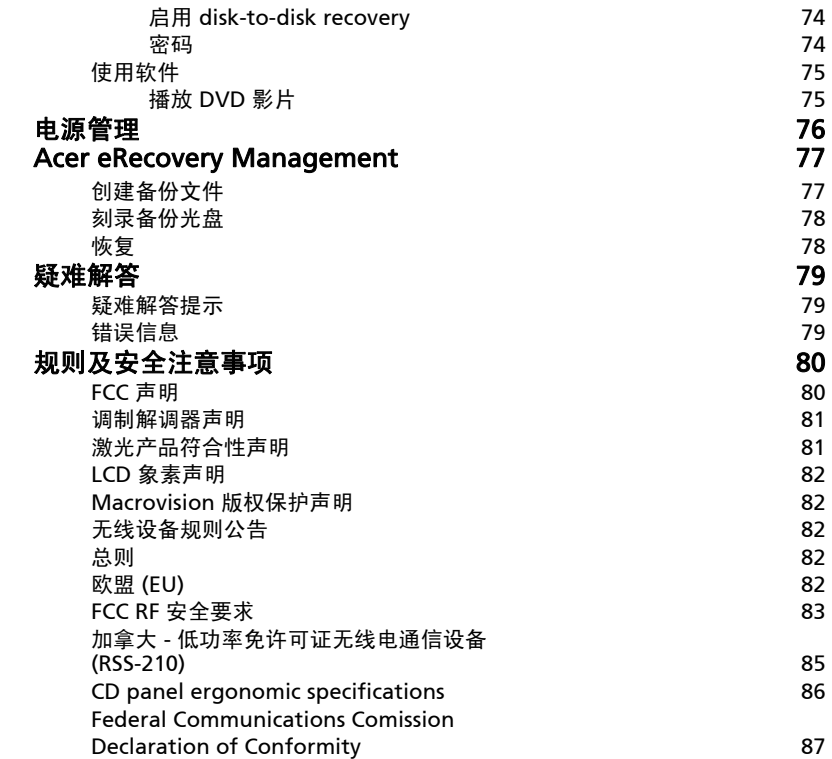

# <span id="page-18-0"></span>Acer Empowering Technology

Empowering Technology 工具栏能够让您轻松使用常用功能,对新购 Acer 笔记本 电脑的系统进行管理。Empowering Technology 默认显示在屏幕的上半部,让您可 使用下列工具:

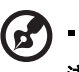

注:下列所有内容仅供参考。实际产品规格以用户实际购买为准。

- **•** Acer eNet Management 智能化地接通基于位置的网络。 ( 特定型号提供 )
- **•** Acer ePower Management 通过多用途配置文件延长电池电能。( 特定型号提供 )
- **•** Acer eAudio Management 让您能轻松控制系统中 Dolby® Home Theater™ 的增强音效。
- **•** Acer ePresentation Management 连接到投影机并让调整显示设置更方便。 ( 特定型号提供 )
- **•** Acer eDataSecurity Management 用密码和先进的加密算法对数据进行保护。 ( 特定型号提供 )
- **•** Acer eLock Management 限制对外部存储媒体的访问。 ( 特定型号提供 )
- **•** Acer eRecovery Management 灵活、可靠和全面地备份 / 恢复数据。
- **•** Acer eSettings Management 轻松访问系统信息和调整设置。 ( 特定型号提供 )

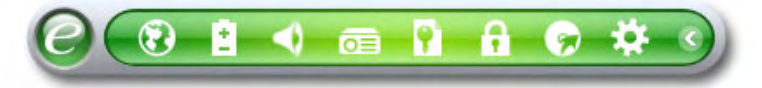

要了解更多信息,右击 Empowering Technology 工具栏,然后选择 "**Help**" (帮助)或"Tutorial" (指南)功能。

# <span id="page-18-1"></span>Empowering Technology 密码

使用 Acer eLock Management 和 Acer eRecovery Management 之前, 必须预置 Empowering Technology 密码。右击 Empowering Technology 工具栏并选择 "Password Setup" ( 密码设置 ) 预置密码。如果未预置 Empowering Technology 密码,将在首次运行 Acer eLock Management 或 Acer eRecovery Management 时提示您。

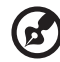

注: 如果您丢失了 Empowering Technology 密码, 除了重新格式化 系统外,无法重置。确认记住或写下密码。

# <span id="page-19-0"></span>Acer eNet Management ( 特定型号提供 )

Acer eNet Management 能够帮助您在各个地点快速方便地连接到有线和无线网络。 要使用此工具,请选择 Empowering Technology 工具栏中的 "Acer eNet Management"或从 Start (开始)菜单的 Acer Empowering Technology 程序组中 运行程序。您还可以选择设置 Acer eNet Management 在启动 PC 时自动启动该程 序。

Acer eNet Management 自动检测新位置的最佳设置,并可提供针对您的需求手动 调整设置的选项。

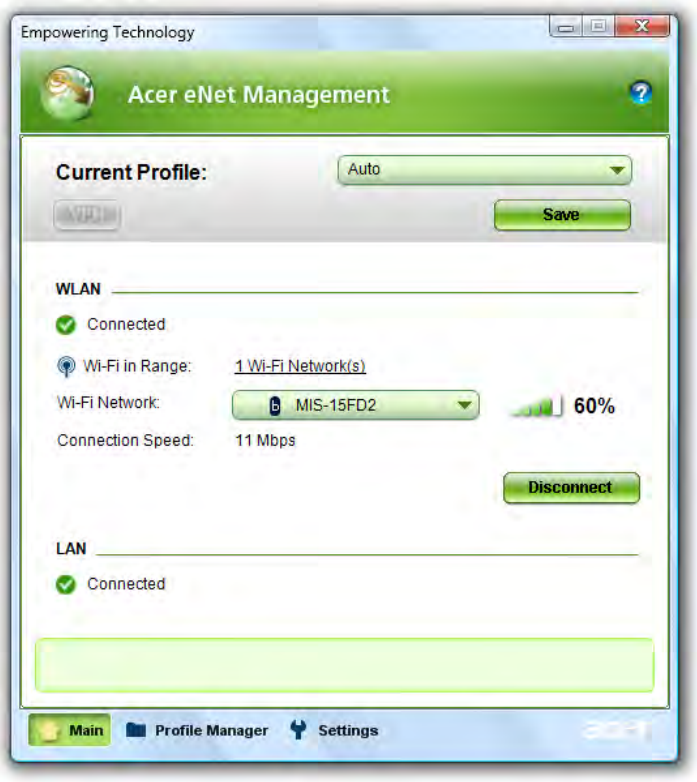

Acer eNet Management 能够保存一个地点的网络连接设置为一个简要文件,并在 您从一个地方移动到另一处时,自动应用适当的简要文件。存储的设置包括网络连接 设置 (IP 和 DNS 设置、无线 AP 细节等 ), 以及默认的打印机设置。基于保密性和安 全性, Acer eNet Management 不存储用户名和密码信息。

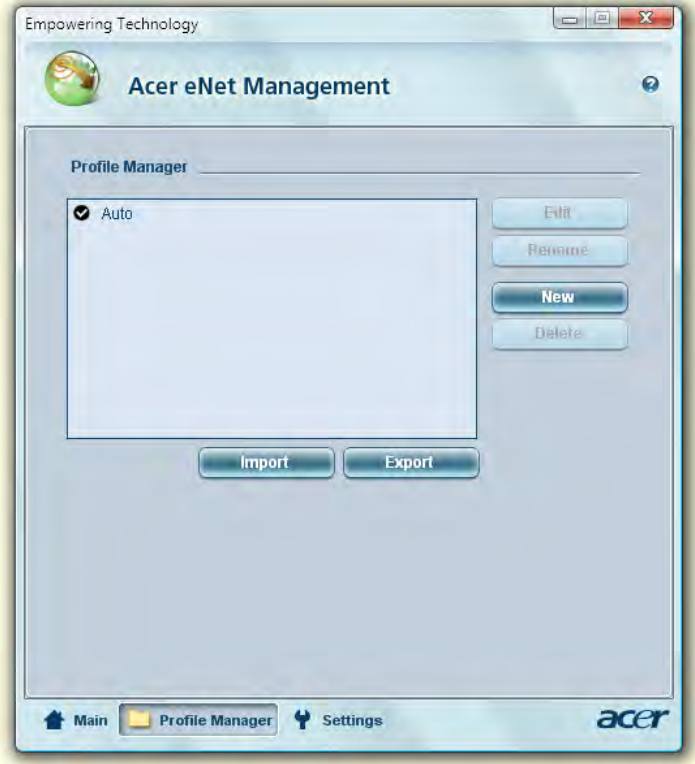

# <span id="page-21-0"></span>Acer ePower Management • [• (特定型号提供)

Acer ePower Management 提供直观的用户界面,进行 power management 选项 配置。要使用此工具,请选择 Empowering Technology 工具栏中的 "Acer ePower Management", 从 Start ( 开始 ) 菜单的 Acer Empowering Technology 程序组中运行程序,或右键点击系统托盘中的 Windows 电源图标并选择 "Acer ePower Management"。

#### 使用电源计划

Acer ePower Management 有三种预设电源计划: Balanced ( 平衡 )、 High performance ( 高性能 ) 和 Power saver ( 节能 )。您也可创建自定义电源计划。您可 创建、切换、编辑、删除和恢复电源计划,如下文所述。

点击相应的选项卡查看和调整 On Battery ( 使用电池 ) 和 Plugged In ( 插入 ) 模式 的设置。您可点击 "More Power Options" (更多电源选项) 打开 Windows 电源 选项。

### ------------注:您不能删除预设电源计划。

#### 要创建新的电源计划:

创建自定义电源计划能让您快速切换到个性化电源选项设置。

- 1 点击创建电源计划。
- 2 输入新电源计划名称。
- 3 选择一项预设电源计划作为自定义计划的基础。
- 4 如有必要,请更改希望用于电脑的显示和休眠设置。
- 5 点击 "OK" (确定)保存新电源计划。

要在电源计划间进行切换:

- 1 从下拉列表中选择要切换的电源计划。
- 2 单击 "Apply" (应用)。

#### 要编辑电源计划:

编辑电源计划可调整系统设置,如 LCD brightness (LCD 亮度 ) 和 CPU speed (CPU 速度)。您也可开启 / 关闭系统组件, 以延长电池寿命。

- 1 切换到要编辑的电源计划。
- 2 根据要求调整设置。
- 3 点击 "Apply" (应用) 保存新设置。

要删除电源计划:

您无法删除当前正在使用的电源计划。如果要删除使用中的电源计划,请先切换到另 一电源计划。

- 1 从下拉列表中选择要删除的电源计划。
- 2 点击删除电源计划。

电池状态

要根据当前使用状况来实时估计电池使用寿命,请参看窗口上半部分的面板。点击 查看休眠模式下的预计电池寿命。

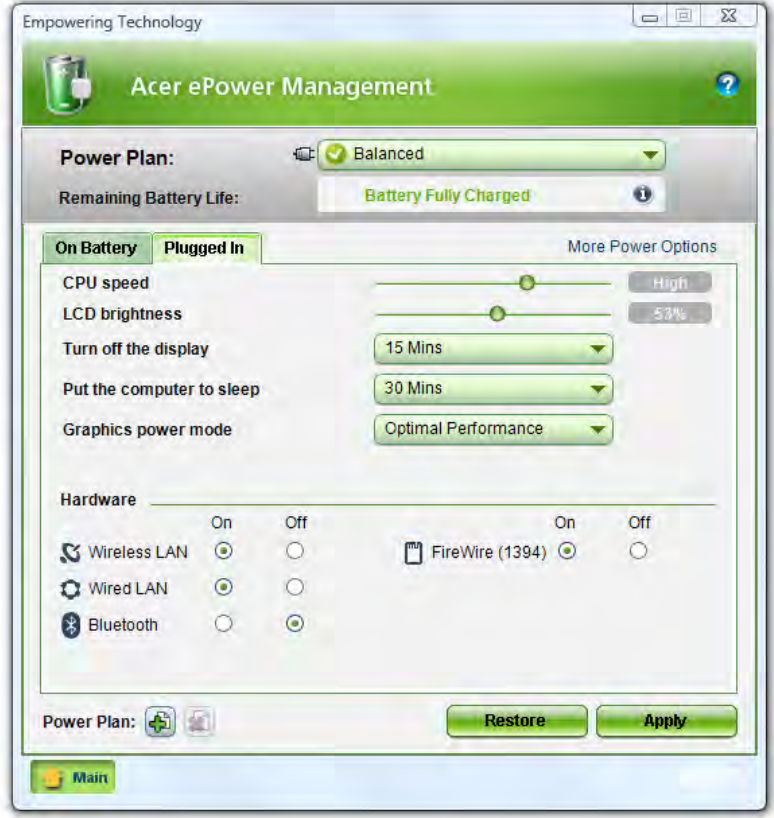

### <span id="page-23-0"></span>Acer eAudio Management

Acer eAudio Management 让您能轻松控制系统中 Dolby® Home Theater™ 的增强 音效。选择 "电影"或 "游戏"模式, 利用 Dolby Virtual Speaker 技术, 即使只有 两个扬声器,也能带来 5.1- 声道环绕立体声的超凡真实体验。"音乐"模式下可欣赏 您喜爱的音乐,音质鲜明出色。

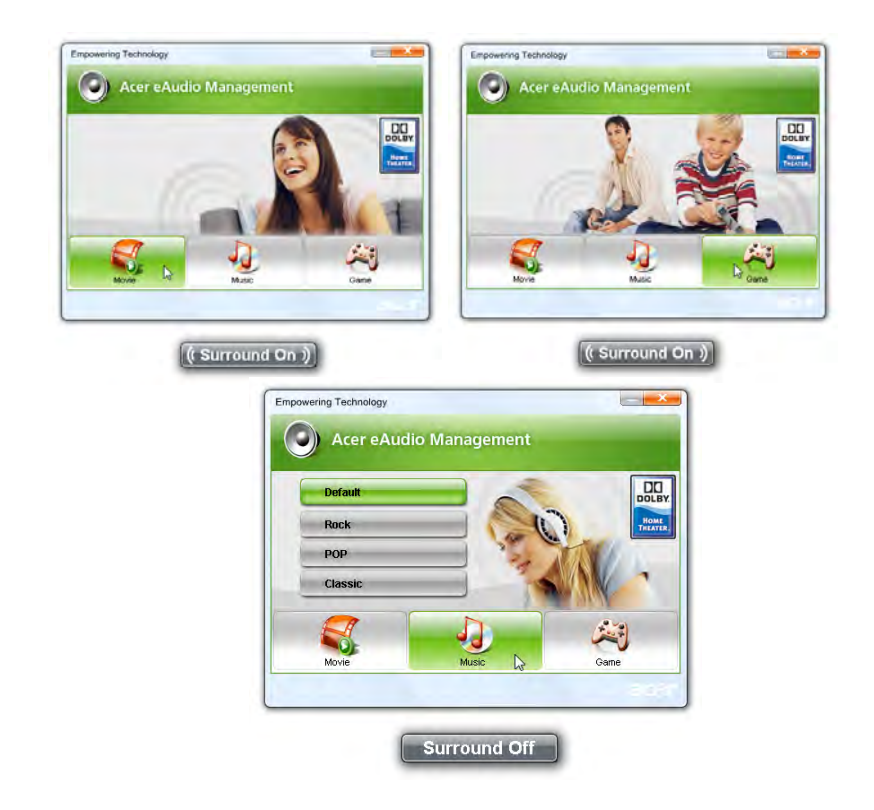

# <span id="page-24-0"></span>Acer ePresentation Management <mark>a (特定型</mark> 号提供 )

Acer ePresentation Management 让您使用热键 <Fn> + <F5>, 将电脑的显示屏投影 到外接设备或投影机上:当系统连接有外接显示器时,如果系统完成自动检测硬件且 外接显示器支持此功能,您的系统显示器将自动断开。对于未自动检测到的投影机和 外接设备,启动 Acer ePresentation Management 选择适当的显示设置。

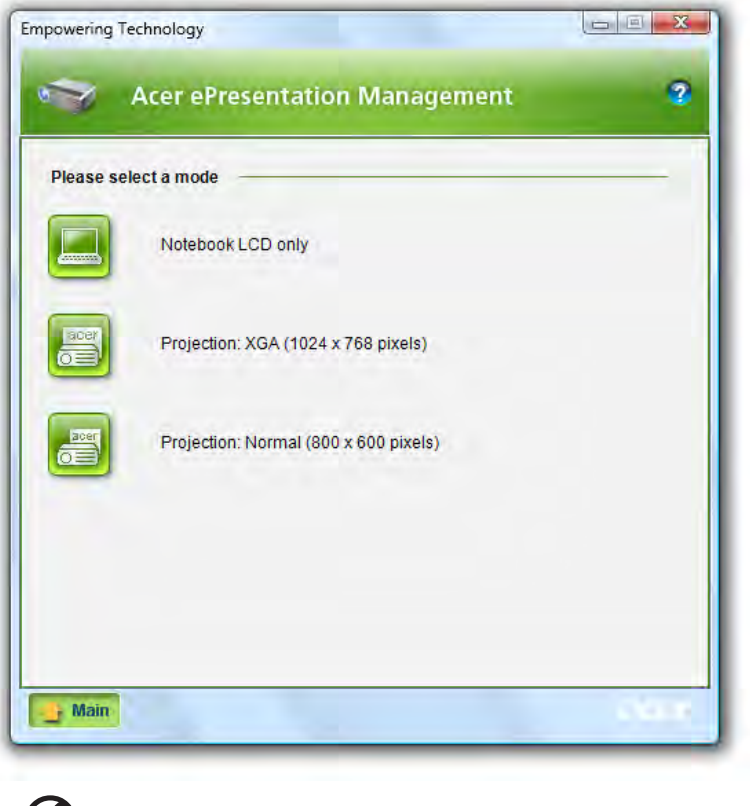

注: 如果在断开投影机连接时恢复的分辨率不正确, 或者您需使用 Acer ePresentation Management 不支持的外部分辨率,使用显卡供 应商提供的 "显示属性"或实用程序来用调整显示设置。

 $\mathbf{z}$ 

# <span id="page-25-0"></span>Acer eDataSecurity Management | (特定型 号提供 )

Acer eDataSecurity Management 是加密工具, 能保护您的文件免遭未经授权者的 访问。它能够方便地作为外壳扩展与 Windows Explorer 整合,以快速进行数据加密 /解密,同时支持 Lotus Notes 和 Microsoft Outlook 的 on-the-fly 文件加密。

Acer eDataSecurity Management 设置向导将提示您设置超级用户密码和默认的文 件特定密码。此文件特定密码将默认地用于加密文件,或者您可在加密文件时选择输 入自己的文件特定密码。

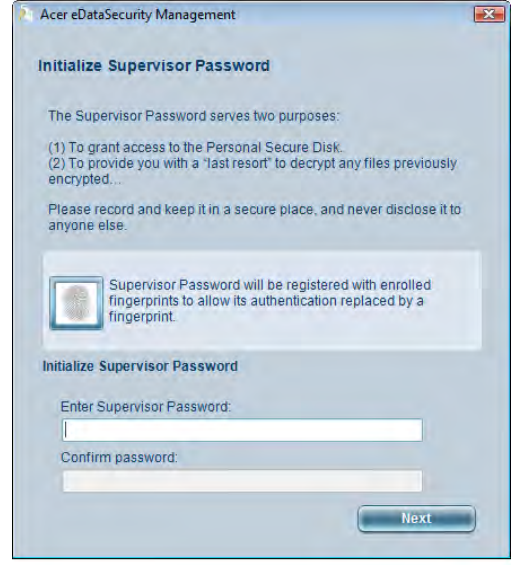

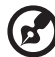

注:用于加密文件的密码是系统对其解密时需要的唯一密码。如果您 丢失了密码,只有超级用户密码够解密该文件。如果您丢失了这两密 码,就无法对加密的文件进行解密!确保所有相关密码的安全!

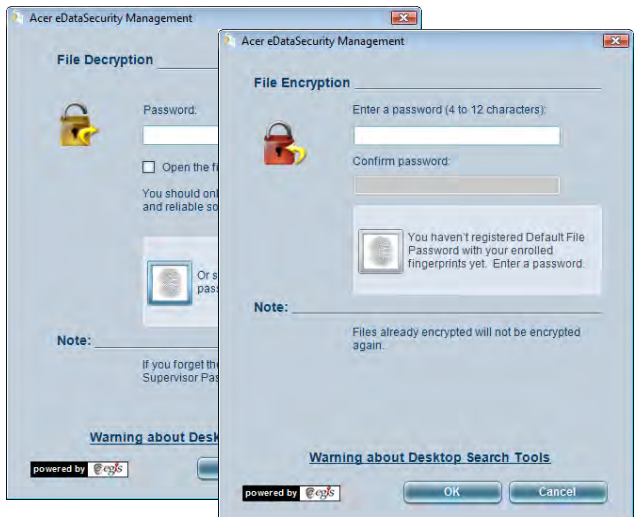

## <span id="page-26-0"></span>Acer eLock Management (特定型号提供)

Acer eLock Management 是一个安全实用程序,它能够让您锁定可移动数据设备、 光驱和软驱,以确保数据不会在无人管的情况下被窃。

- **•** Removable Storage Devices ( 拆卸式存贮装置 ) 包括 USB 磁盘驱动器、 USB 笔式闪存盘、USB 闪存盘、USB mp3 驱动器、USB 记忆卡读取器、IEEE 1394 磁盘驱动器和任何其它插入系统后可作为文件系统安装的可移动磁盘设备。
- **•** Optical Drive Devices ( 光驱设备 ) 包括各种 CD-ROM、DVD-ROM、HD-DVD 或 Blu-ray 驱动设备。
- **•** Floppy Drive Devices ( 软盘机 ) 仅适用 3.5 寸软盘机。

要使用 Acer eLock Management,必须先设置 Empowering Technology 密码。一 旦设置,您可将锁定应用到任何类型的设备。锁定无需重启将立即设置,并在重启后 保持锁定直至解锁。

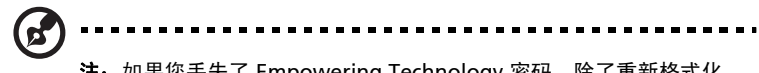

注: 如果您丢失了 Empowering Technology 密码, 除了重新格式化 系统外,无法重置。确认记住或写下密码。

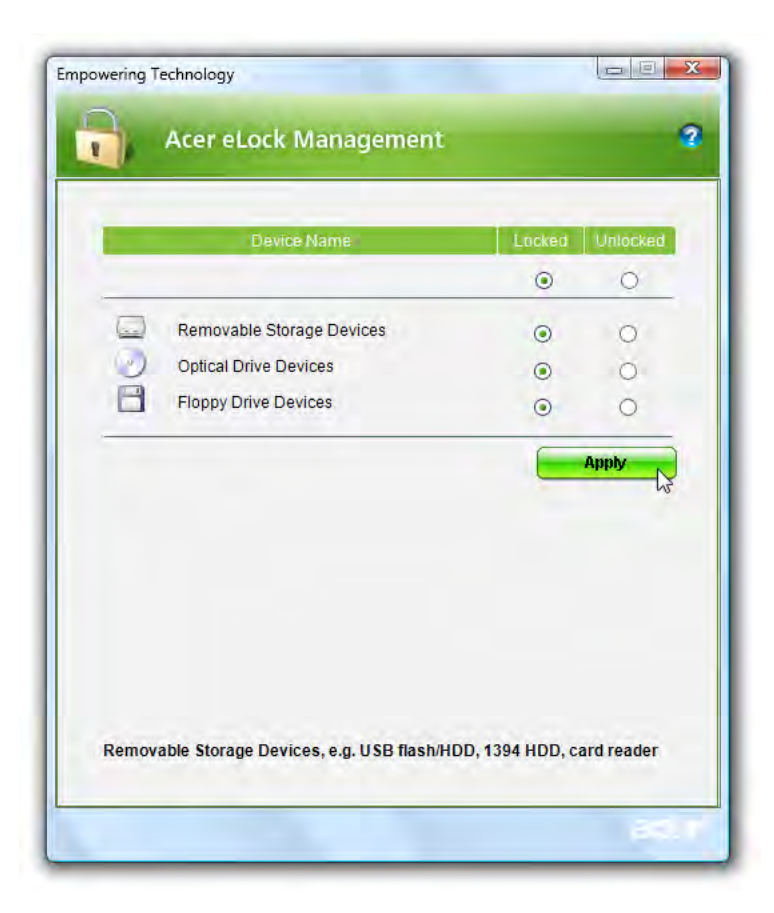

# <span id="page-28-0"></span>Acer eRecovery Management

Acer eRecovery Management 是功能丰富的备份工具。您可用其创建完全备份或增 量备份,将出厂默认映像刻录到光盘,恢复以前创建的备份或重新安装应用程序和驱 动程序。用户创建的备份默认存储在 D:\ drive 下。

Acer eRecovery Management 提供:

- **•** 密码保护 (Empowering Technology 密码 )
- **•** 向硬盘或光盘进行完全和增量备份
- **•** 创建备份:
	- **•** 出厂默认映像
	- **•** 用户备份映像
	- **•** 当前系统配置
	- **•** 应用程序备份
- **•** 恢复:
	- **•** 出厂默认映像
	- **•** 用户备份映像
	- **•** 从以前创建的 CD/DVD 恢复
	- **•** 重新安装应用程序 / 驱动程序

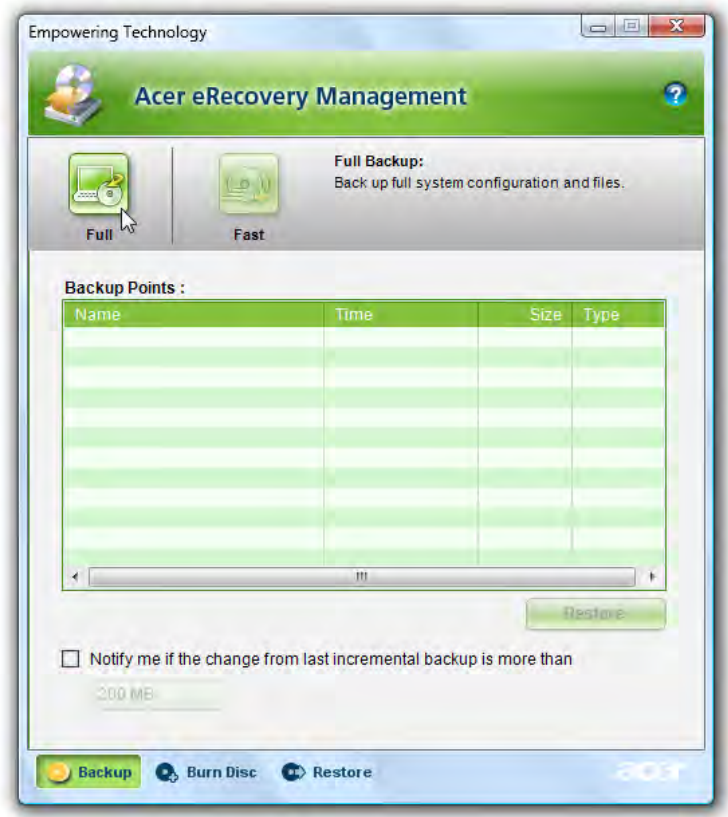

要了解更多信息,请参见"AcerSystem User's Guide"中的第77页的"Acer [eRecovery Management](#page-94-2)"。

Œ.

注: 如果您的电脑没有附赠 Recovery CD 或 System CD, 请用 Acer eRecovery Management 中的 "系统档案备份至光驱"功能,刻录备 份映像档到 CD 或 DVD 光盘,当您用 CD 或 Acer eRecovery Management 回复系统时,请移除所有外设,包括 Acer ezDock, 以确 保能回复至最佳状态 ( 若电脑有连接外埠的 Acer ODD,则不需移除 ) 。

13

# <span id="page-30-0"></span>Acer eSettings Management & (特定型号提 供 )

Acer eSettings Management 让您能检查硬件规格、设置 BIOS 密码和修改启动选 项。

Acer eSettings Management 还能够:

- **•** 提供了用于导航的简单图形用户界面。
- **•** 打印和保存硬件规格。
- **•** 您可设置系统资产标签。

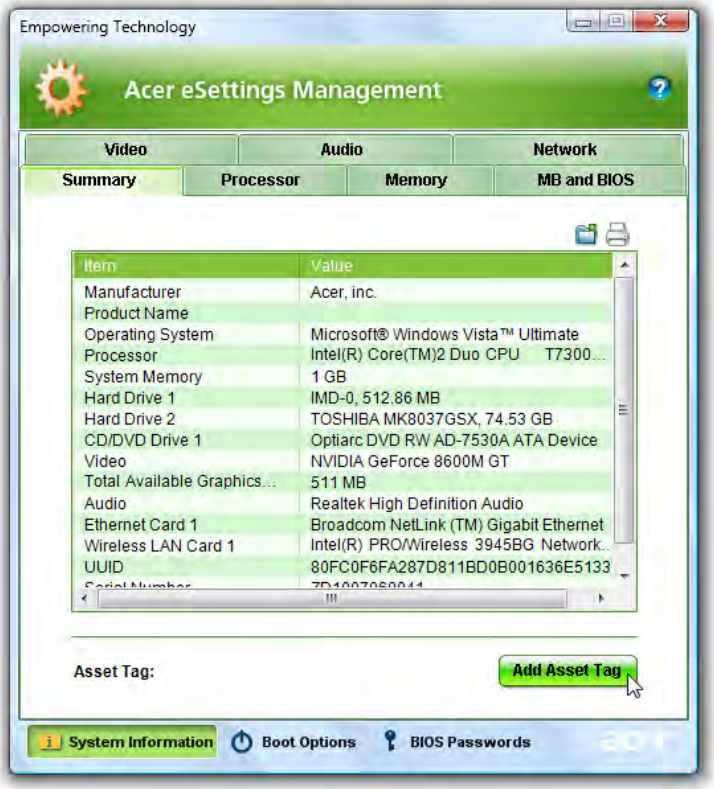

#### $\begin{array}{|c|c|c|c|c|} \hline \textbf{a} & \textbf{b} & \textbf{c} \\ \hline \textbf{b} & \textbf{c} & \textbf{c} \\ \hline \end{array}$ Windows Mobility Center 29% available Display<br>brightness **Not connected** <sup>a</sup> <u>Mute</u> 制 plugged in,  $\bullet$ charging)  $\overline{a}$ Balanced Turn wireless off € Brightness Volume Battery Status Wireless Network No display No sync<br>partnerships Not presenting connected Connect display  $\mathsf{\underline{S}}$ ync settings Turn on Sync Center Egternal Display Presentation Settings acer Customized by Acer Inc. User Guide, Sharing Service Bluetooth Off E Drivers and<br>Utilities  $o<sub>r</sub>$ Disable Add device Launch **Shared Folder** Bluetooth Software Page  $\omega$

Windows Mobility Center 将与移动有关的系统设置全部保存在容易找到的位置, 以 使您能随着位置、网络或活动的变化快速进行 Acer 系统配置。设置包括显示器亮 度、电源计划、音量、无线网络开 / 关、外接显示器设置、显示方向和同步状态。

Windows Mobility Center 还包括专门针对 Acer 的设置,如 Bluetooth Add Device (蓝牙添加设备) ( 若适用 ), 共享文件夹概览 / 开启或关闭共享服务, Acer 用户指 南、驱动程序和工具的快捷方式。

要启动 Windows Mobility Center :

- 使用快捷键 <(20)> + <X>
- **•** 从 Control panel ( 控制面板 ) 中启动 Windows Mobility Center
- **•** 从 Start ( 开始 ) 菜单中的 Accessories ( 附件 ) 程序组中启动 Windows Mobility Center

<span id="page-31-0"></span>Windows Mobility Center

# <span id="page-32-1"></span>认识 Acer 笔记本电脑

当您根据 "入门指南 ..."海报页中的图例安装完电脑后,接着, 就让我们一起来熟 悉您的 Acer 笔记本电脑。

<span id="page-32-2"></span><span id="page-32-0"></span>打开正视图

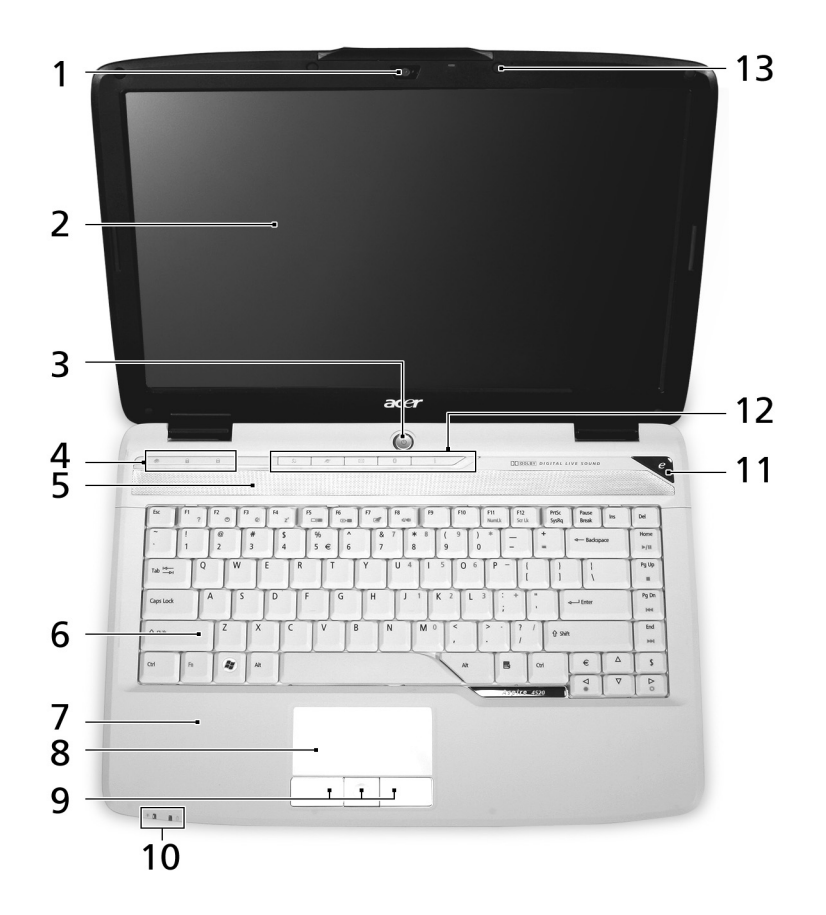

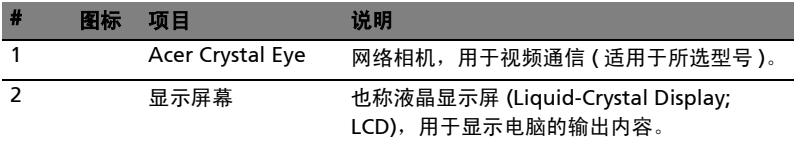

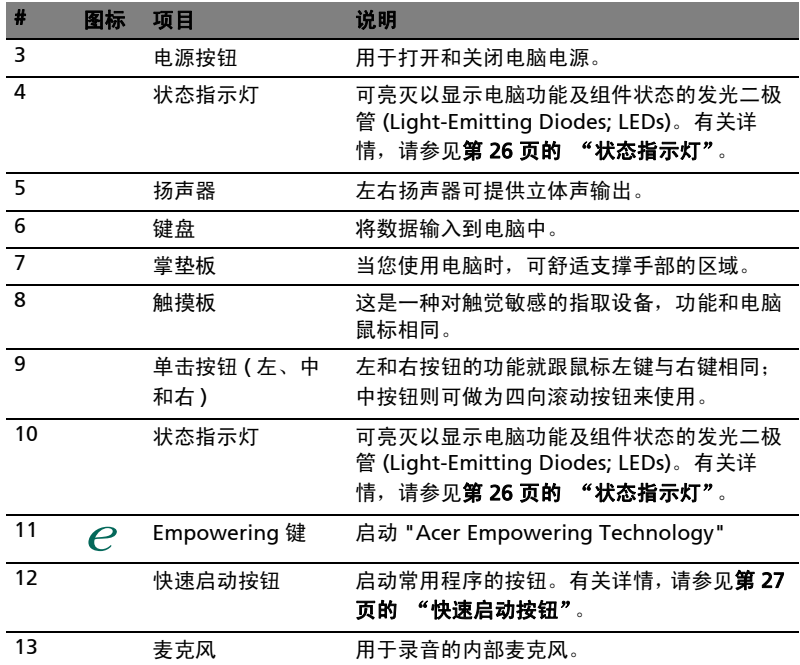

<span id="page-34-0"></span>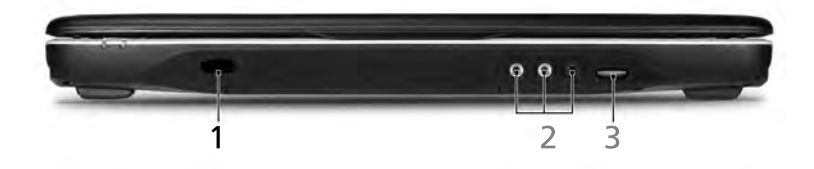

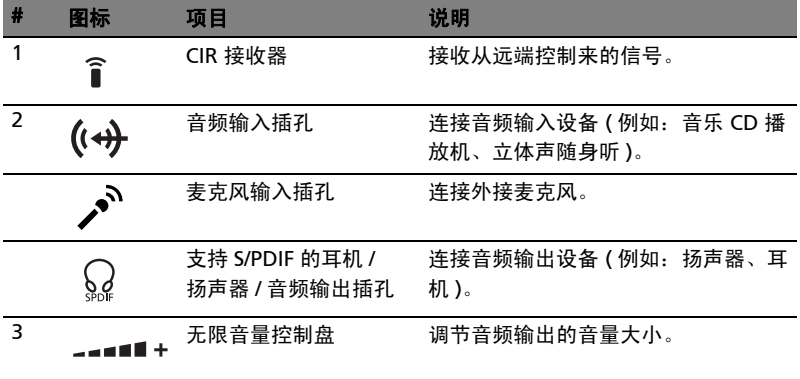

<span id="page-35-0"></span>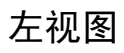

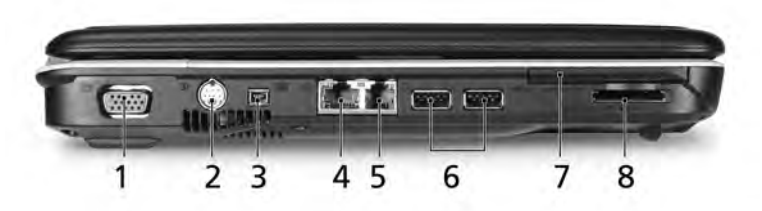

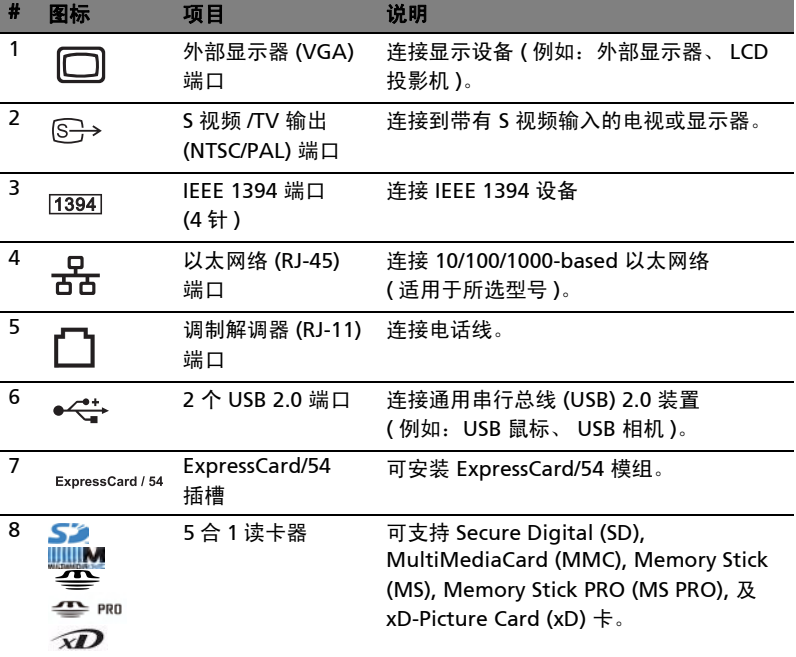
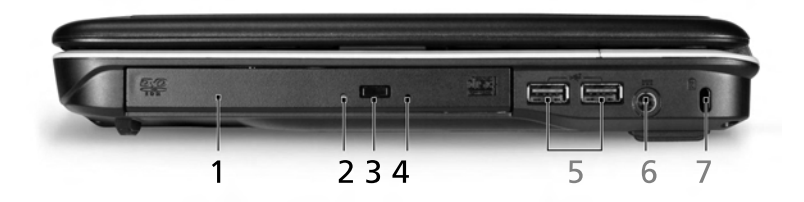

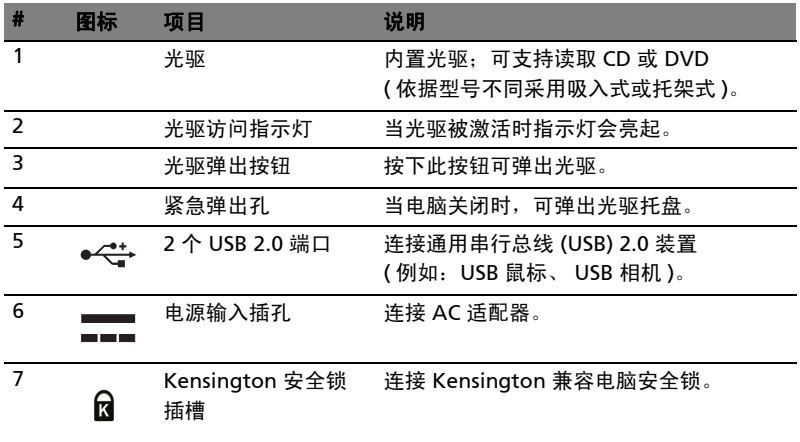

后视面

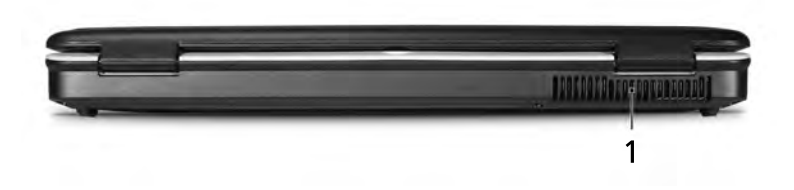

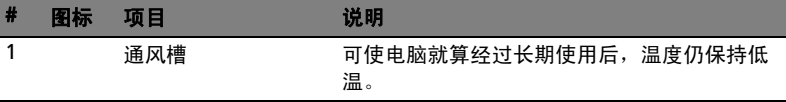

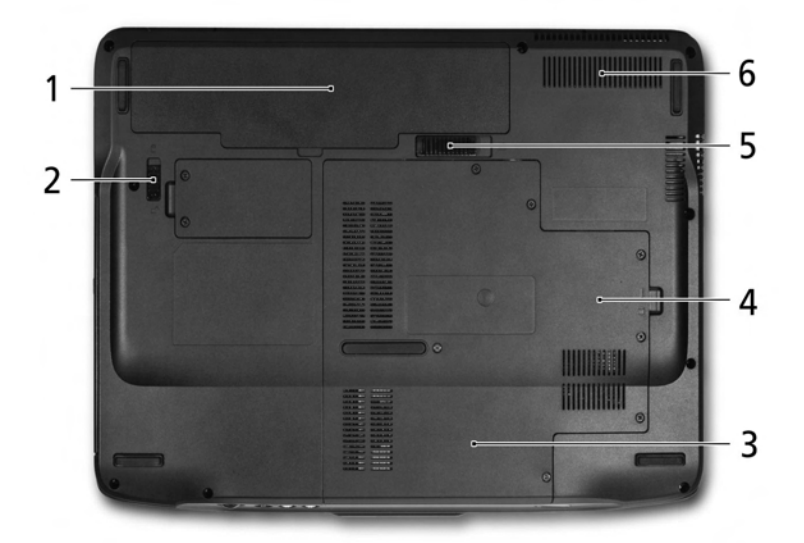

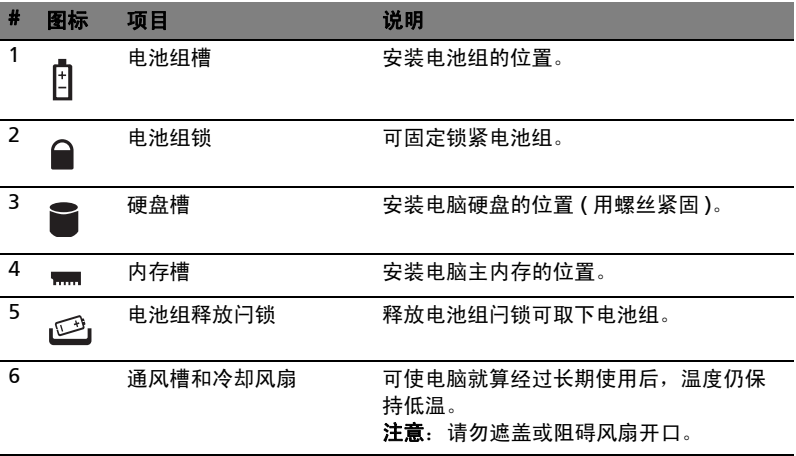

底视图

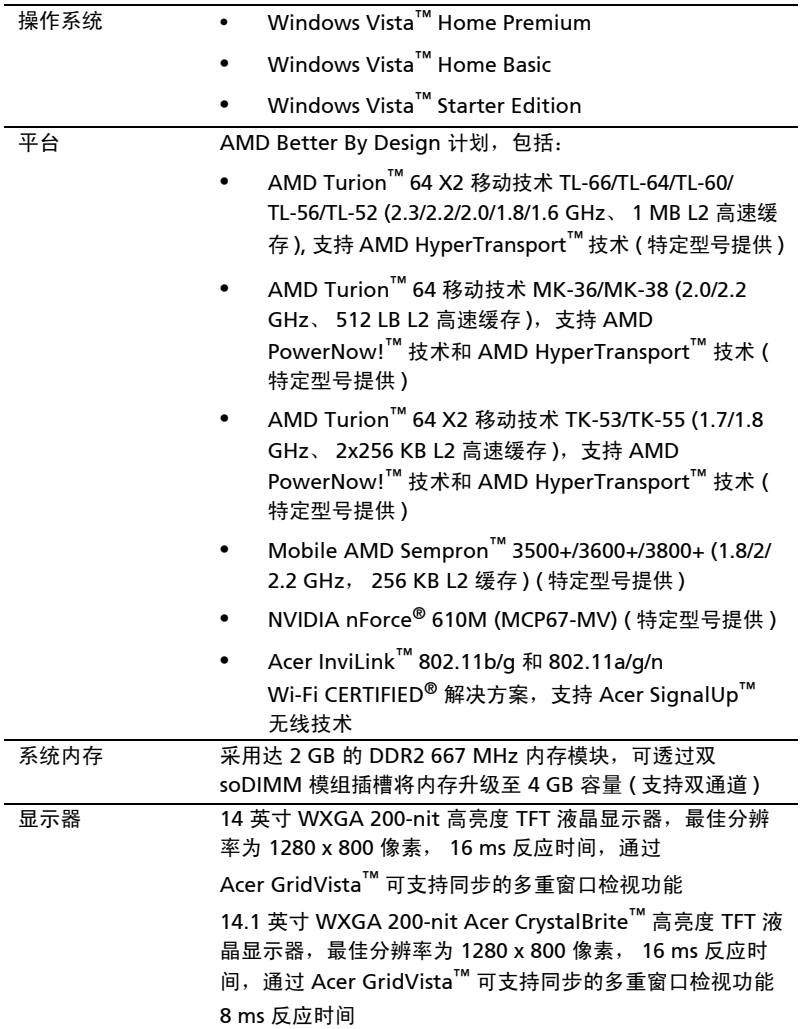

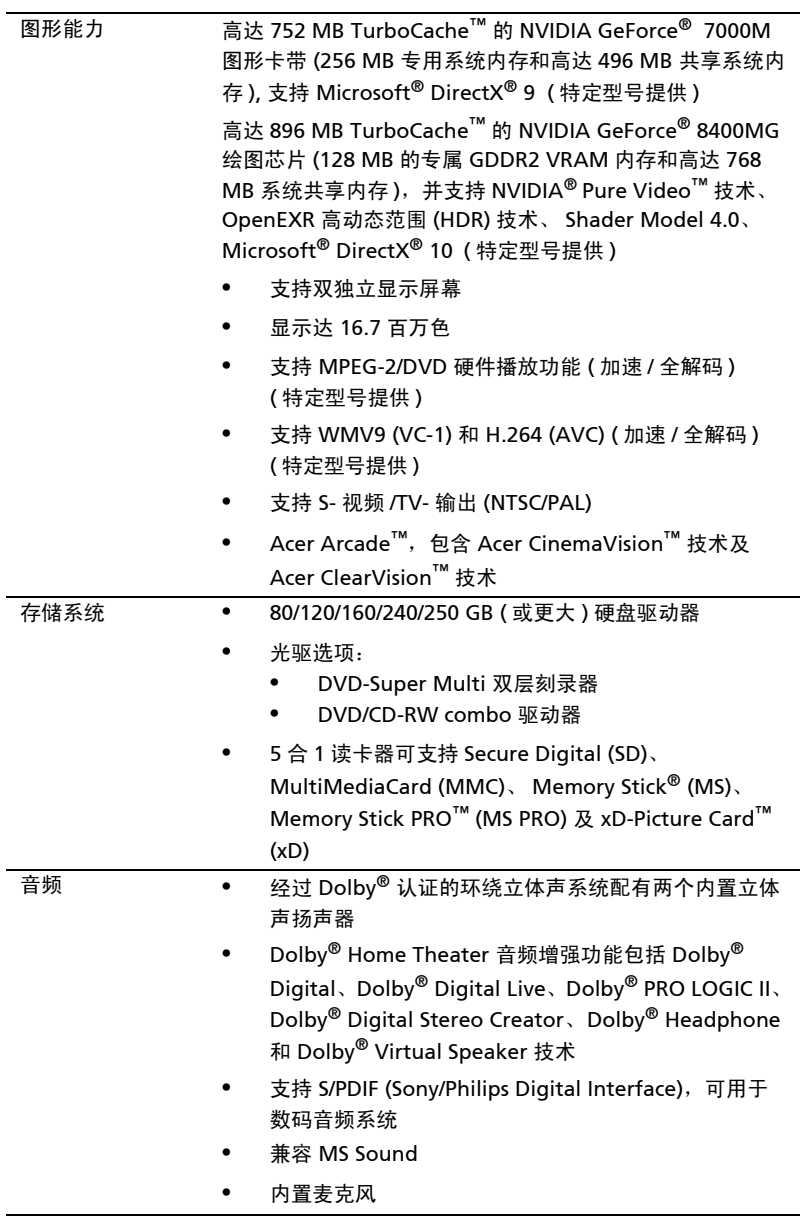

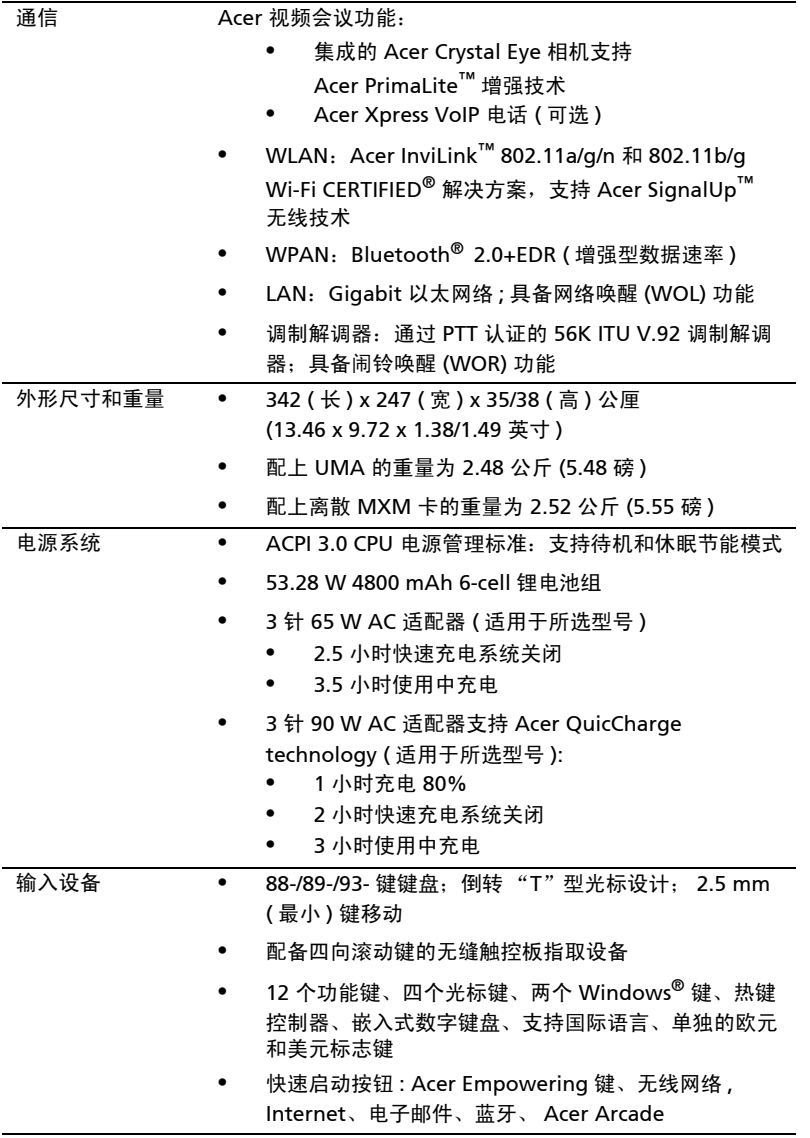

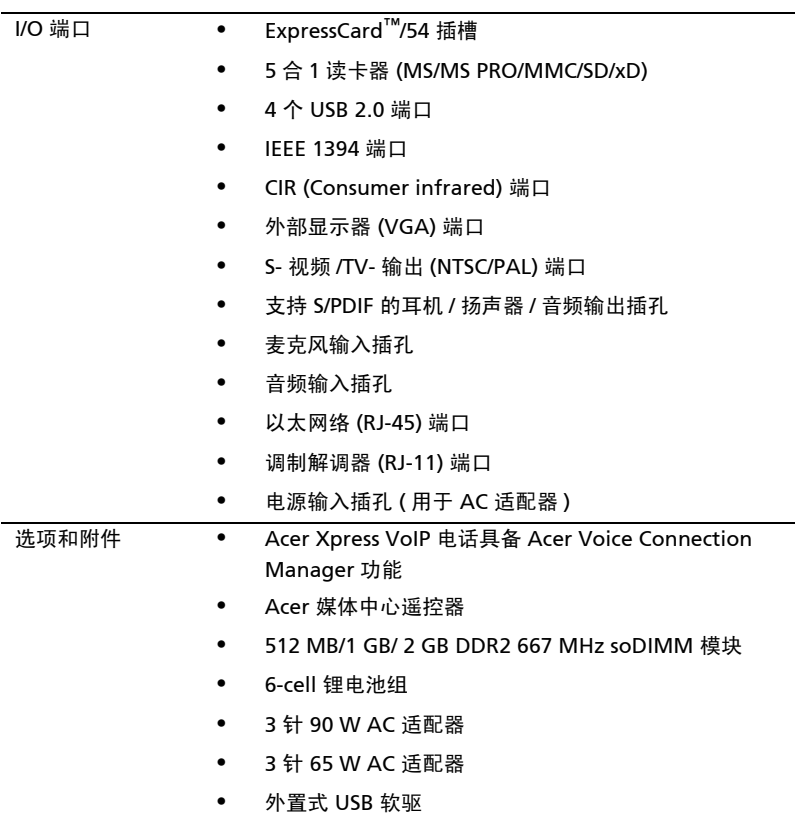

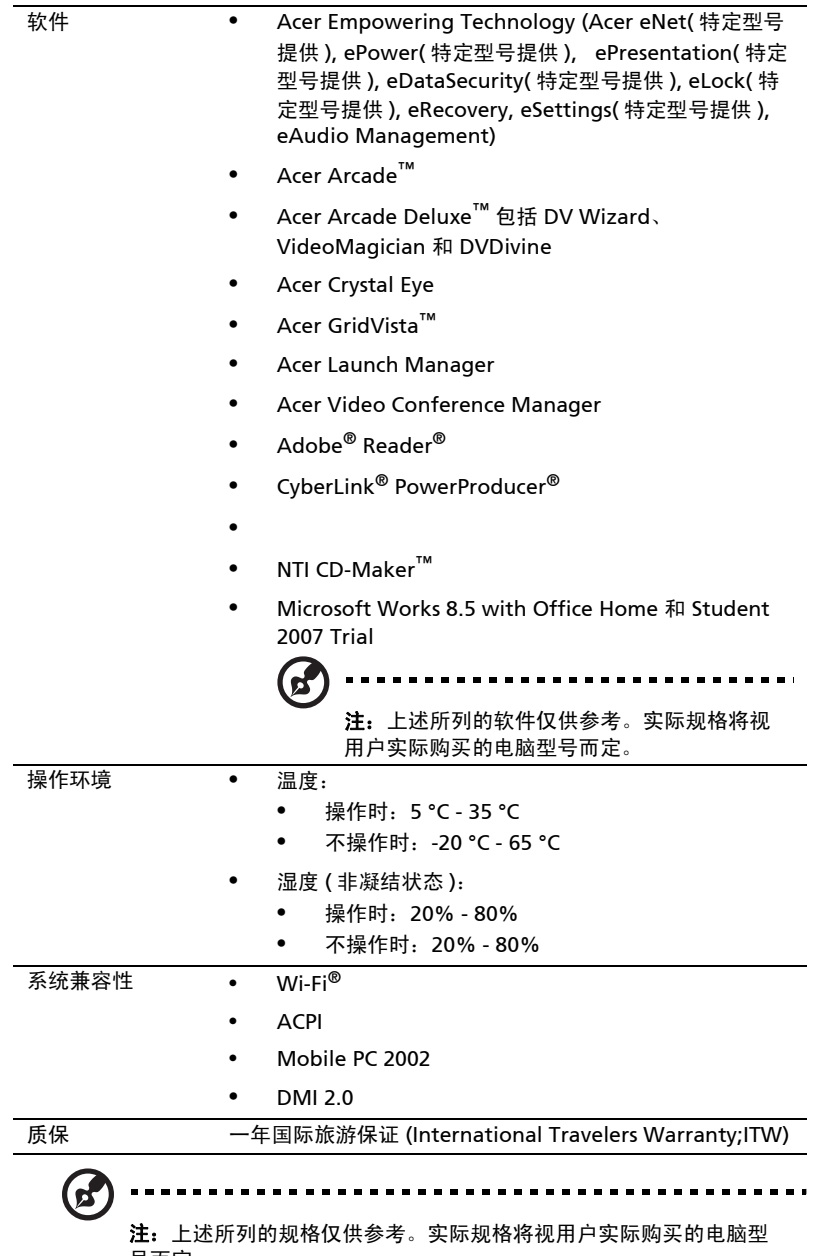

**二・**<br>号而定。

状态指示灯

ø

本电脑前面板处配备一组清楚易懂的指示灯。

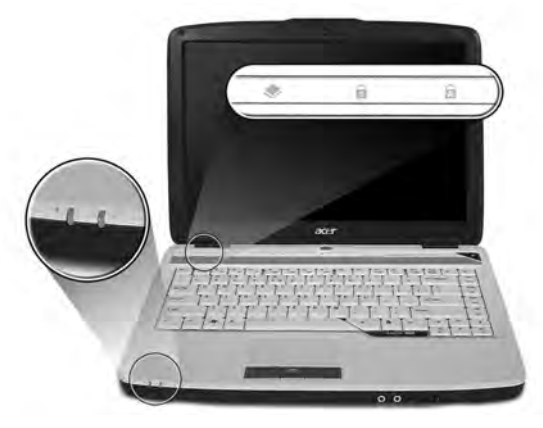

即使在 LCD 显示屏关阖上也能看到前面板处的状态指示灯。

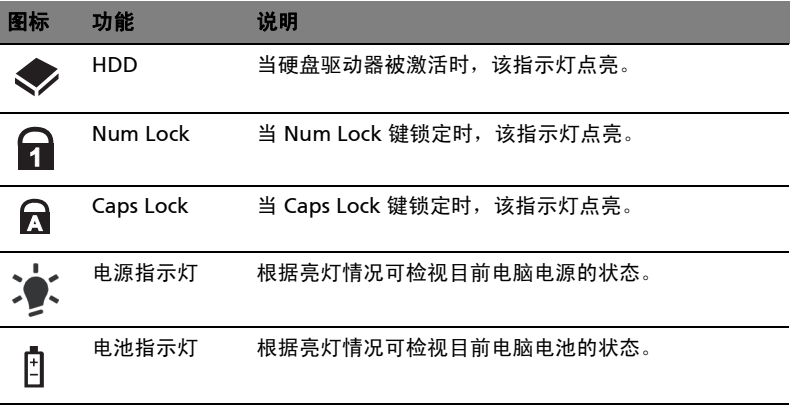

1. 充电中: 当电池在充电时, 指示灯显示琥珀色。 2. 完全充电: 当处在 AC 模式时, 指示灯显示绿色。

# <span id="page-44-0"></span>快速启动按钮

键盘旁为应用程序按钮。这些按钮称为快速启动按钮。它们分别是: WLAN、 Internet、 email、 Bluetooth、 Arcade 和 Acer Empowering Technology。

按下邮件与 Web 浏览器键将会执行系统默认的电子邮件及互联网程序,但可由用户 重设。要设定邮件、Web 浏览器与编程键请执行 Acer Launch Manager。请参[见第](#page-56-0) 39 页的 "[Launch Manager](#page-56-0)"。

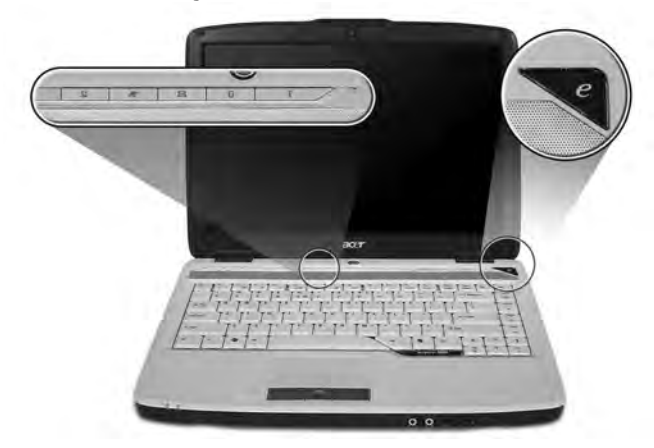

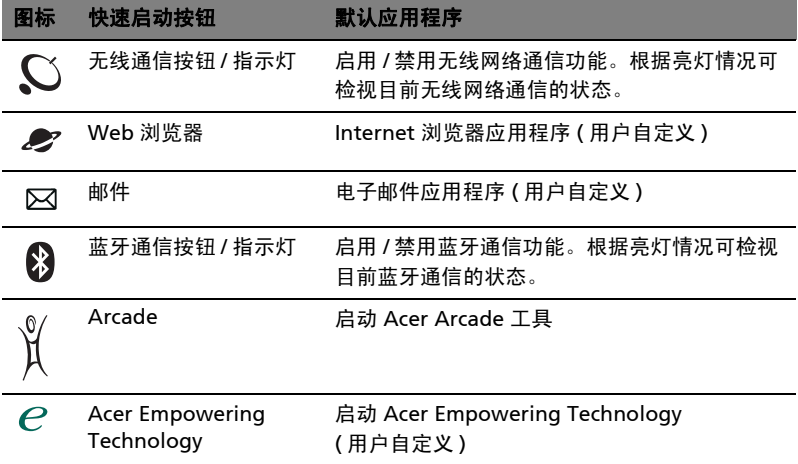

# 触摸板

内置的触摸板是一种指取设备,能够感应物体在其表面的移动。也就是说,当您的手 指在触摸板上移动时,屏幕上的光标能够及时响应。触摸板位于掌垫板的中央,使用 起来非常舒适。

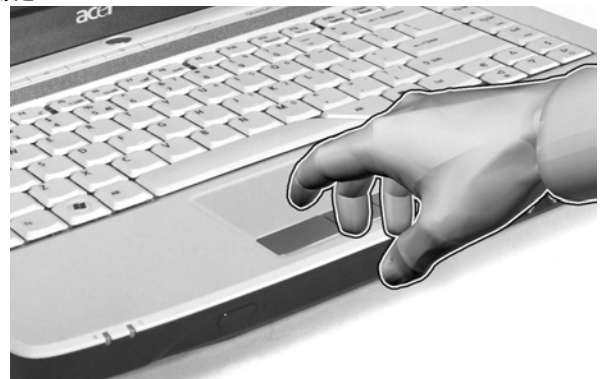

# 触摸板的基本操作

以下向您介绍如何使用触摸板:

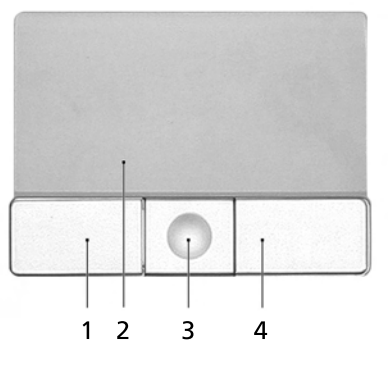

- **•** 您只要在触摸板 (2) 上移动手指就可以移动光标。
- **•** 使用位于触摸板边侧的左 (1) 右 (4) 键可以完成选择和执行操作。这两个键相当 于普通鼠标的左键和右键。轻击触摸板与单击鼠标的左键的效果相同。
- **•** 使用四向滚动 (3) 按钮可以将页面向上、向下、向左和向右滚动。此按钮模仿鼠 标箭头按住 Windows 应用程序中右边滚动条的效果。

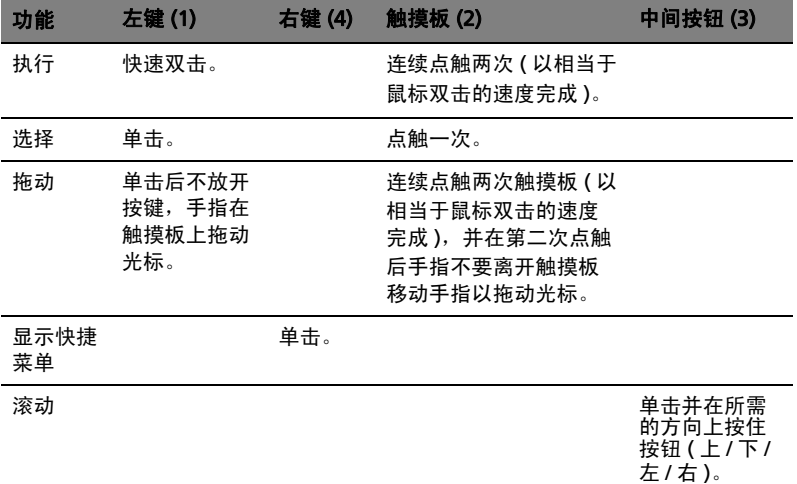

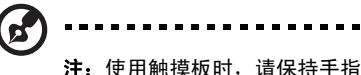

注: 使用触摸板时, 请保持手指和触摸板的干燥清洁。 触摸板对手指 的移动十分敏感 ; 因此,您点触动作越轻,响应越好。用力点触触摸板 并不会改善响应度。

 $\blacksquare$ 

-----------

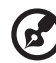

------------注:默认地,触控板启用垂直和水平滚动。它可在 Windows 控制面 板的鼠标设置中禁用。

# 使用键盘

本键盘包含全尺寸的按键、一个嵌入式数字键盘、独立光标键、锁定键、 Windows 键、功能键和特殊键。

# 锁定键和嵌入式数字键盘

本键盘有三个锁定功能按键您可以进行相关功能的开 / 关切换。

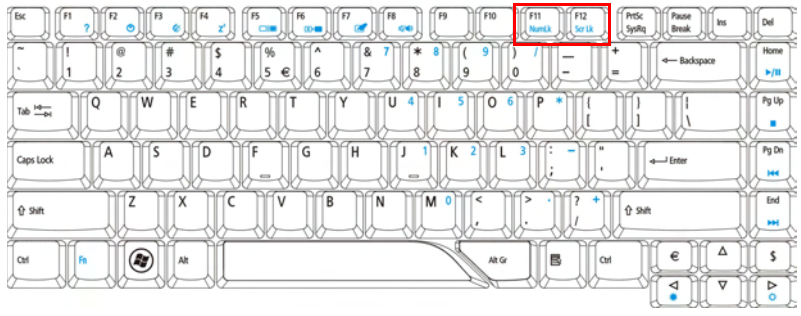

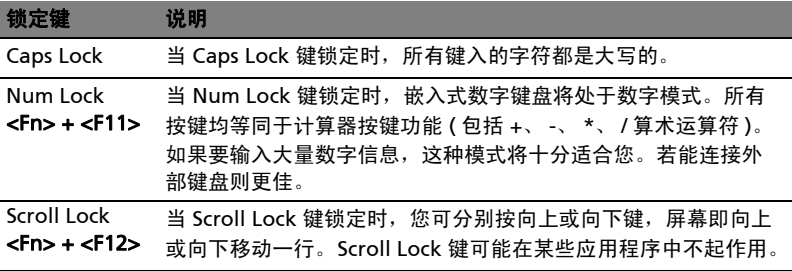

嵌入式数字键盘的功能与台式电脑的数字键盘相仿。该数字键盘由一组位于键盘按钮 右上方的小写字符表示。为使键盘图例简单化,光标控制符号没有印在这些键上。

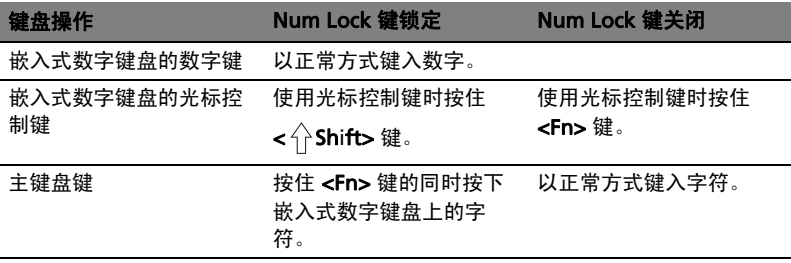

# Windows 键

键盘上有两个按键用于执行 Windows 专用的功能。

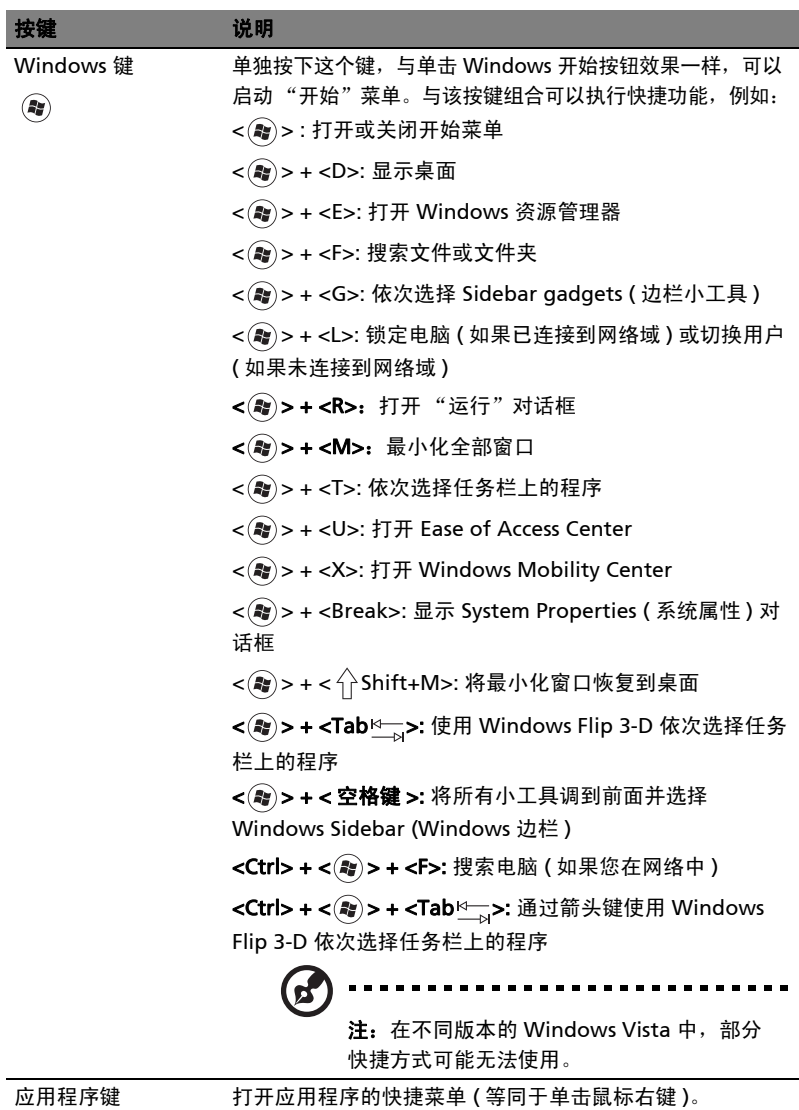

31

冨

# 热键

ø

本款电脑提供热键或组合键来实现许多操控,例如,调节显示屏亮度、音量输出以及 运行 BIOS 实用程序设置。

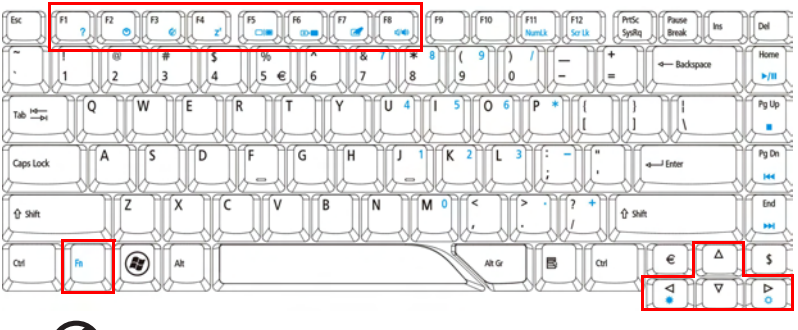

使用热键时先按住<Fn>键,然后再按热键组合中的另一个键。

注:对于原装 Windows Vista™ Starter Edition 的型号, Fn-F2 启动 System Properties ( 系统属性 ), Fn-F3 启动 Power Options ( 电源选 项 )。

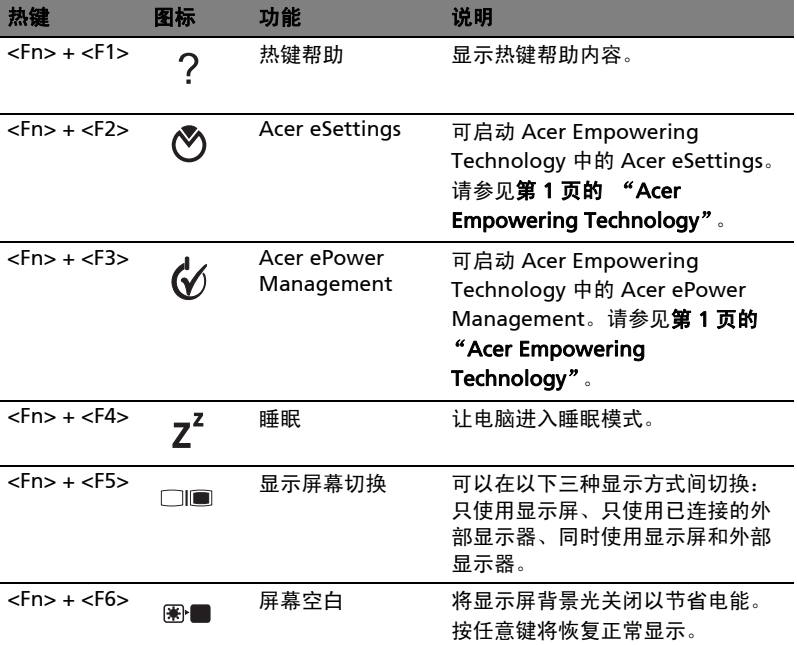

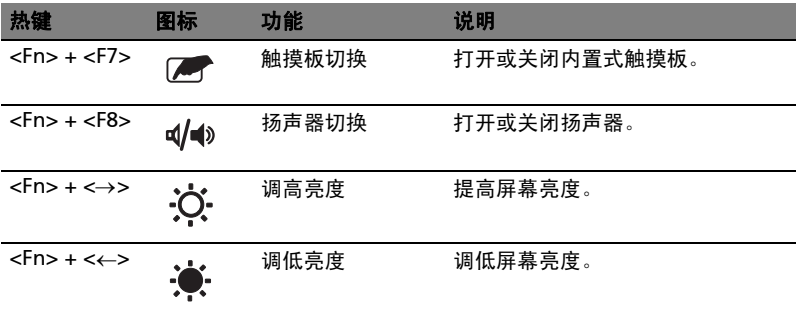

# 专用键

您可在键盘的上方中央和 / 或右下方的按钮上找到欧元和美元符号。  $\sqrt{R}$   $\sqrt{B}$  $\frac{1}{2}$  FS ोस्लि  $\frac{1}{\sqrt{2}}$   $\frac{1}{\sqrt{2}}$   $\frac{1}{\sqrt{2}}$   $\frac{1}{\sqrt{2}}$   $\frac{1}{\sqrt{2}}$   $\frac{1}{\sqrt{2}}$   $\frac{1}{\sqrt{2}}$   $\frac{1}{\sqrt{2}}$  $F12$ **Prtix** Pause<br>Break ∐ bel Ts  $\overline{\mathbf{8}}$ Hom l.  $\overline{\phantom{a}}$  $\epsilon$  $\overline{z}$ l s  $\overline{9}$  $\sqrt{2}$  $\mathbf{H}$ o  $\overline{w}$ Έ Pg Up U ï  $\Omega$ 1  $Tab \stackrel{14}{\longrightarrow}$ ä  $\overline{A}$ ſs ſБ G ſн  $PQD$ Caps Lock  $\leftarrow$  Enter ц. íΖ X (c V B N M End  $0$  shift  $0$  sub \$  $\circledast$  $\in$ Alt 民  $\overline{\bullet}$ P o

#### 欧元符号

- 1 打开一个文本编辑器或字处理器。
- 2 直接按下键盘右下角的 <  $\in$  > 符号, 或先按住 <Alt Gr> 不放, 然后按下键盘上 方中央的 <5> 符号。

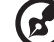

注:有些字体和软件不支持欧元符号。请参考 [www.microsoft.com/](www.microsoft.com/typography/faq/faq12.htm) [typography/faq/faq12.htm](www.microsoft.com/typography/faq/faq12.htm) 获取更多详细信息。

美元符号

- 1 打开一个文本编辑器或字处理器。
- 2 直接按下键盘右下角的 <  $\S$  > 符号,或先按住 <  $\hat{\leftarrow}$  Shift> 不放,然后按下键盘 上方中央的 <4> 符号。

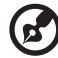

注: 此功能根据语言设置而有所不同。

# 弹出光驱托盘 (CD 或 DVD)

当电脑电源开启时,若要退出光驱托盘,请按下弹出按钮。

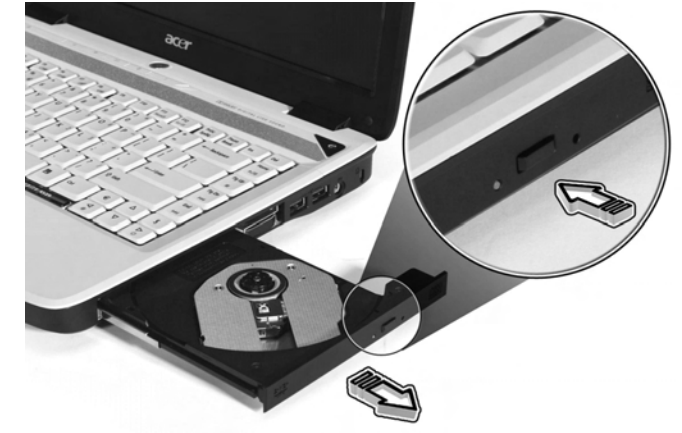

当电脑电源关闭时,您可使用紧急弹出孔退出驱动器托盘。

# 使用电脑安全锁

本电脑配备一个 Kensington 安全锁插槽, 可以让您连接到一个 Kensington 兼容的 电脑安全锁。

您可以将电脑锁链与不可移动的物体相连,例如桌子或上锁的抽屉手柄。将锁插入插 槽中然后旋转钥匙便可上锁。您也可以选购不带安全锁的型号。

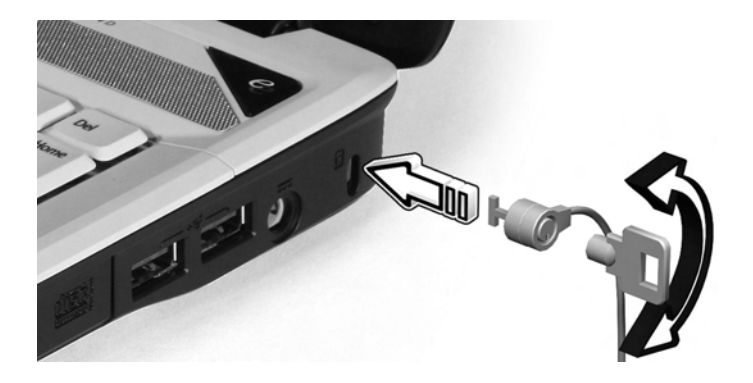

# 音频

电脑配有 32-bit 高清音频以及带两个内置立体声扬声器的 Dolby® 认证环绕立体声系 统。

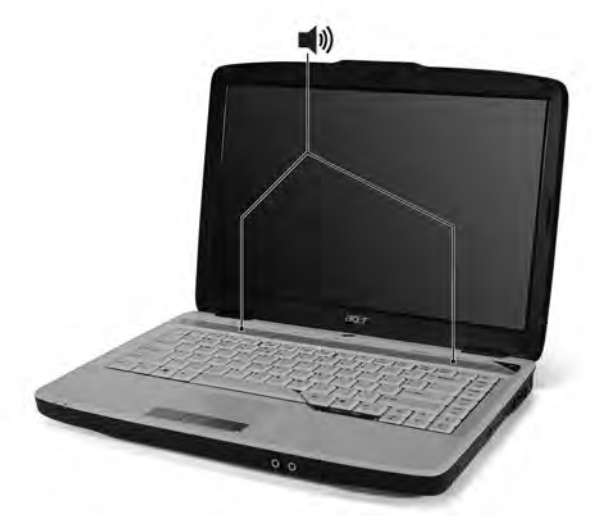

## 调节音量

手指在前面板上的无限音量控制盘上轻轻滑动,即可轻松调节电脑音量。

# 使用 Dolby Home Theater, 欣赏环绕 / 多声道 音效

您的 Acer 笔记本电脑具备 Dolby® Home Theater 音频增强功能,包括 Dolby® PRO LOGIC II、 Dolby<sup>®</sup> Digital Live、 Dolby<sup>®</sup> Headphone 和 Dolby<sup>®</sup> Virtual Speaker 技术,为您在真实、多声道的音效环境中欣赏电影、游戏和音乐提供高质量 的数字环绕立体声效果。

#### Dolby Pro Logic II

Dolby Pro Logic II 能将任何立体声信号转换成五声道全音域环绕声。

#### Dolby Digital Live

Dolby Digital Live 用于基于 PC 和控制台的视频游戏应用程序,能将任何立体声或多 声道音频信号转换成杜比数字格式,带来富有现场感的实时音效体验,只需一个插头 即可方便地连接 A/V 接收器进行播放。

#### Dolby Headphone

Dolby Headphone 技术能让您使用任何耳机均可感受到真实的环绕立体声。最适合 晚间欣赏。

#### Dolby Virtual Speaker

没有扬声器,也能让您置身于环绕声中。利用 Dolby Virtual Speaker 技术, 即使只 有两个扬声器,也能带来 5.1- 声道的环绕声体验。

# 将播放设置为数字输出

要设置环绕声,请右键点击 Windows 系统托盘上的"混音器"图标,选择"播放 设备"。

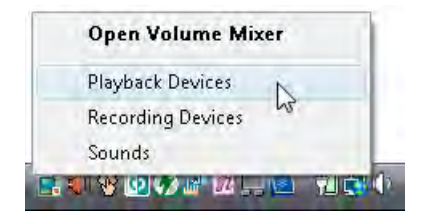

将弹出"播放设备"对话框。有三个选项卡:播放、录音和声音。点击"播放"选 项卡,然后选择"Realtek 数字输出",再点击"设为默认"设置数字输出。

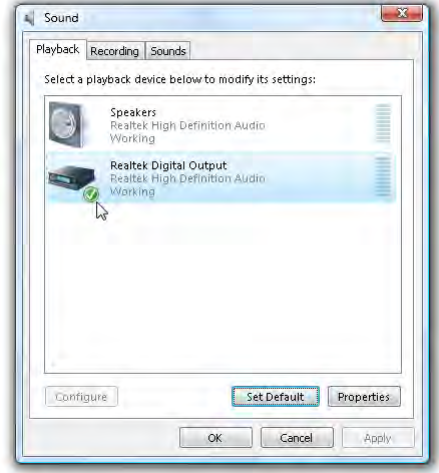

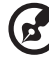

要在真实的多声道音效环境中欣赏电影、游戏和音乐,请参阅 Acer eAudio Management。

. . . . .

-----

# 使用系统设置程序

Acer GridVista ( 双显示器显示兼容 )

d 注 : 此功能仅某些型号具备。

为了让您的笔记本可支持两台显示器,首先确认已经连接第二台显示器,然后开启 "显示设置"的属性方块使用"控制面板"或在 Windows 桌面 按右键并选取 "个 人化"。在显示框中选取第二台显示器 (2) 的图标, 然后点击复选框中的 "将桌面延 伸到此监视器"。最后,点击"应用"以使用新设置,然后点击"确定"完成该程 序。

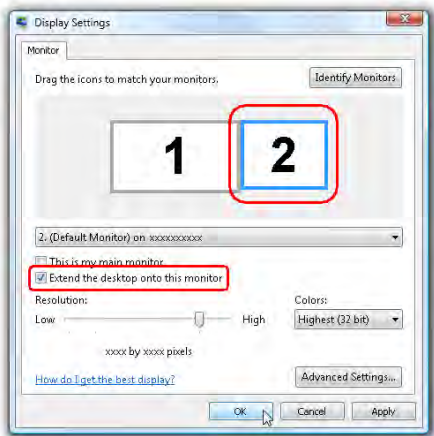

Acer GridVista 预设的四种显示设定,提供了用户在同一个显示屏下检视多个窗口时 的多重选择。要使用此功能请选择"开始" - "所有程序"并点击"Acer GridVista",您可选择以下四个显示设置之一:

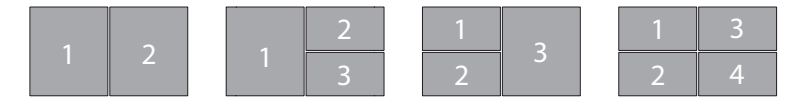

双显示屏幕 ( 垂直 )、三显示屏幕 ( 主屏幕在左 )、三显示屏幕 ( 主屏幕在右 )、四显 示屏幕

Acer GridVista 可支持双显示器显示功能,让两台显示屏幕各自独立显示。

Acer GridVista 的设置非常方便:

1 请运行 Acer GridVista 并在任务栏上为每个显示屏幕选择您所需的屏幕配置。

- 2 将每个窗口拖放到合适的网格。
- 3 现在您可享受精心排列桌面的便利。

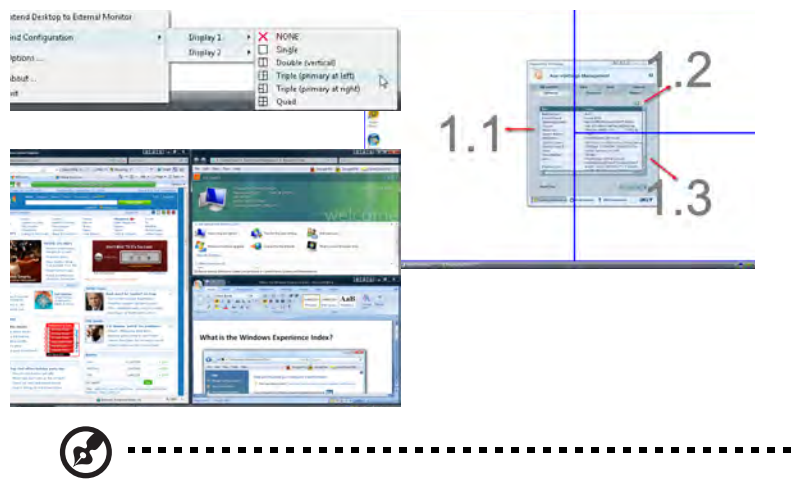

注:请确认第二显示器的分辨率设置被设置为生产厂家的建议值。

# <span id="page-56-0"></span>Launch Manager

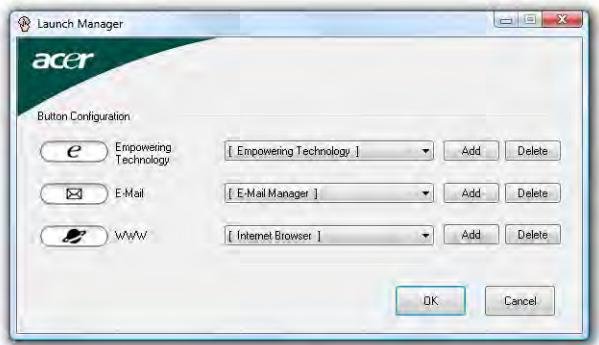

Launch Manager 能够让您设置位于键盘上方的四个快速启动按钮。请参见第27页 的"快速启动按钮"以了解快速启动按钮的位置。

单击"开始" - "所有程序" - "Launch Manager"即可运行该程序。

# 常见问题

以下是在您的日常电脑操作过程中可能会出现的问题。我们针对这些问题提供了简单 的解决方案。

我打开了电源,但是电脑未启动或开机。

检查电源指示灯。

- **•** 如果电源指示灯未亮,表明电源未接通。请检查以下项目:
	- **•** 如果您使用电池组供电,很可能是电力不足,无法为电脑的操作提供足够 的电源。请连接 AC 适配器为电池组充电。
	- **•** 请确保 AC 适配器已经正确连接到电脑和电源插座。
- **•** 如果电源指示灯亮着,请检查以下项目:
	- **•** 外接 USB 软盘驱动器中是否有非启动非系统软盘?请取出该盘或放入一张 系统盘然后按 <Ctrl> + <Alt> + <Del> 重新启动电脑。

屏幕上什么也没有。

可能是笔记本电脑的电源管理系统自动关闭显示屏电源以节省电能。能请按任意键以 恢复正常显示。

如果按任意键仍未恢复正常显示,可能是下列原因:

- **•** 显示屏亮度等级太低。按 <Fn> + <→> (调高)来调节亮度等级。
- **•** 显示设备被设置为外接显示器。按显示切换热键 <Fn> + <F5> 将显示切换回笔 记本电脑显示屏。
- **•** 若睡眠指示灯亮着,说明电脑处于睡眠模式。按下电源按钮并释放即可将电脑 唤醒。

电脑没有声音。

请检查以下项目:

- **•** 音量可能被设置为静音。在 Windows 中,检查任务栏上的音量控制图标。如果 图标被标示横线,请单击该图标,然后撤消选定"全部静音"选项。
- **•** 音量可能设的太低。在 Windows 中,任务栏上的音量控制图标。您也可使用无 限音量控制盘或音量控制按钮來調节音量。请参见第17页的 ["前视图"](#page-34-0)。
- **•** 如果电脑的音频输出插孔中已经连接了头戴式耳机、耳机或外部扬声器,则内 建扬声器将自动关闭。

我要在电脑关闭时弹出光驱托盘。

在光驱上有一个紧急弹出孔。您只需将钢笔或大头针的尖端插入紧急弹出孔即可弹出 光驱托盘。(如果计算机的光驱是吸盘型,则没有弹出孔。)

键盘无响应。

尝试将外置式键盘连接到电脑的 USB 2.0 端口。如通过该键盘可进行输入,可能内置 键盘的连线松了。请联系销售商或联络授权服务中心寻求协助。

打印机无法打印。

请检查以下项目:

- **•** 请确认打印机已经连接到电源,并且已经打开电源。
- **•** 请确认打印机连接线已安全连接到电脑的并行端口或USB端口以及打印机上的相 应端口。

我需要设置区域位置以使用内置调制解调器。

要正确使用您的通信软件,需要设置您的区域位置。

- 1 单击"开始","控制面板"。
- 2 双击 "调制解调器"。
- 3 开始设置您的位置。

请参见 Windows 用户指南。

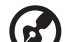

---------------------注: 首次启动电脑时, 您可跳过 Internet 连接设置, 因为这并不会影 响整个作业系统的安装。操作系统设置完成后,再来进行 Internet 连 接设置。

我要在不使用 recovery CD 的情况下将电脑恢复到原始设置。

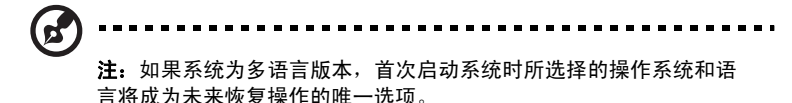

此恢复程序将帮助您将 C 驱动器恢复至您购买笔记本电脑时安装的原始软件内容。

按照以下步骤重建您的 C 驱动器。 ( 您的 C 驱动器将被重新格式化所有的数据将被擦 掉 )。在您使用此选项之前要备份所有的数据文件是很重要的。

实施恢复操作之前,请检查 BIOS 设置。

- 1 检查 "Acer disk-to-disk recovery"功能是否已启用。
- 2 确认"Main"菜单中的"D2D Recovery"设置为"Enabled"。
- 3 退出 BIOS 实用程序并保存更改。系统将重启。

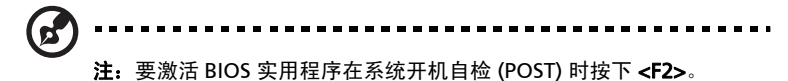

如何启动恢复作业:

- 1 重启系统。
- 2 当 Acer 标志显示时, 按下 <Alt> + <F10> 开始运行恢复程序。
- 3 参照屏幕说明执行系统恢复。

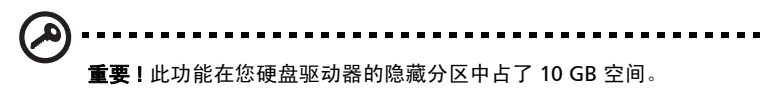

## 服务查询

### 国际旅游保证 (International Travelers Warranty; ITW)

本电脑已经取得国际旅游保证 (ITW 护照 ), 可以让您在旅游期间获得最大的保证与 服务。我们遍布全球的服务网络,都将随时为您伸出援手。

ITW 护照随同您的笔记本一起出售。这本护照包括了所有您需要知道的 ITW 内容规 定。此外还附了一份列表,其中向您介绍了授权的服务中心。请您仔细阅读该 ITW 护照。

请随身携带 ITW 护照,尤其是您在旅游中要寻求技术支持时。请将购机凭证夹放在 您的 ITW 护照首页。

如果您所到之处,并没有 Acer 的授权 ITW 服务站,您可以与我们全球的服务部门连 络。请访问 [http://global.acer.com.](http://global.acer.com)

### 致电之前

**伤害塞追供以无信息** 

致电寻求在线服务时,请准备好以下资料,并请在致电时坐在您的笔记本电脑旁。 有了您的配合,我们才能用较少的通话时间,高效地解决您的问题。如果电脑报告出 错信息或发出警告声,请记下屏幕上的出错信息 ( 或者警告声的次数和顺序 )。

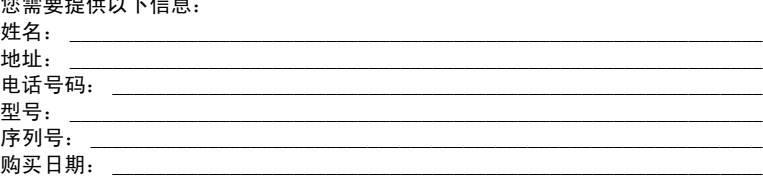

# 电池组

本电脑使用的电池组,可以在电池组充电后,持续长时间使用

## 电池组特点

该电池组具有以下特点:

- **•** 采用最新电池技术标准。
- **•** 具有电量不足警告功能。

只要您将电脑连接到 AC 适配器,电池就会开始充电。此款电脑支持充电时 使用,可以让您在充电过程中继续使用电脑。但是,在关机情况下充电,会 大大缩短充电时间。

在您旅行或断电时,电池随时可供使用。建议您多备一个完全充电的电池 组,作为备用。请联络经销商以了解订购备用电池组的详细信息。

### 最大限度延长电池的寿命

与其它所有电池一样,此款电脑中的电池用久了也会退化。也就是电池的性 能会随着使用时间的延长而逐渐降低。为最大限度延长电池的寿命,建议您 遵循以下建议。

#### 精调新电池组状态

在首次使用电池组之前,您应执行一个 "精调"过程:

- 1 将新电池插入电脑。不要开机。
- 2 连接 AC 适配器并对电池完全充电。
- 3 断开 AC 适配器适配器。
- 4 打开电脑,使用电池电源运行。
- 5 完全放电,直到出现电量不足警告。
- 6 重新连接 AC 适配器并再次对电池完全充电。

再次执行这些步骤,直至电池被充电和放电三次。

对所有新电池,或长期不使用的电池,执行这一精调过程。如果电脑要存放 两周以上,建议您从装置中取出电池组。

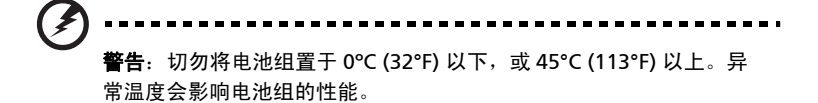

执行电池精调过程之后,电池就可以接受最大可能的充电。如果未执行这个 过程,您将无法获得最大的电池充电,并且也会缩短电池的使用寿命。

另外,如果在以下情况下使用电池,也会影响电池的使用寿命:

- **•** 插入电池的状态下,电脑一直使用交流电。如果您一直使用交流电,建 议您在完全充电后取出电池组。
- **•** 没有如上所述完全放电和充电。
- **•** 经常使用。使用电池的时间越长,其使用寿命缩短的也就越快。标准电 脑电池的寿命大约为 300 次充电。

### 安装和卸下电池组

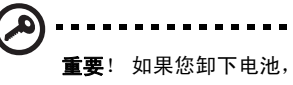

重要! 如果您卸下电池, 在电池上附有橡胶脚垫的情况下, 电脑可能 会不稳定。

安装电池组:

- 1 将电池对准插入到空置的电池槽,确定先插入的是有接点的一头,并且 电池的顶面朝上。
- 2 将电池推入电池槽,轻轻推直至电池锁定到位。

卸下电池组 :

- 1 推动电池释放销以释放电池。
- 2 从电池槽中取出电池。

### 给电池充电

要给电池充电,首先要确定电池已正确安装到电池槽中。将 AC 适配器接插 到电脑,再连接到主电源插座。电池充电时,您仍然可以继续靠交流电使用 电脑。但是,在关机情况下充电,会大大缩短充电时间。

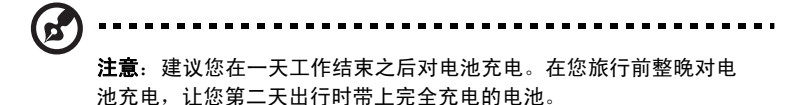

## 检查电池电量

Windows 电源表指示当前的电池电量。将光标放到工具栏上的电池 / 电源 图标上可以看到电池现在的充电电量。

## 优化电池寿命

优化电池寿命可以让您充分利用电池的电能,延长充电周期,提高充电效 率。建议您遵循以下建议:

- **•** 购买另外的电池组。
- **•** 只要可能就使用交流电,留着电池在路上时使用。
- 如果未使用 PC 卡, 请将其退出, 因为它会耗电。
- **•** 将电池存放在凉爽、干燥的地方。建议的温度为 10ºC 到 30ºC。温度较 高会使电池自放电过程加快。
- **•** 过分充电会缩短电池的寿命。
- **•** 监视 AC 适配器和电池情况。请参阅 "AC 适配器保养"和 "电池组保 养"。

## 电量不足警告

使用电池电源时,请留心 Windows 的电源表。

警告: 出现电量不足警告信息后, 请尽快连接上 AC 话配器。如果电

池电量完全用完,电脑就会关闭,数据将会丢失。

简 体 中 文

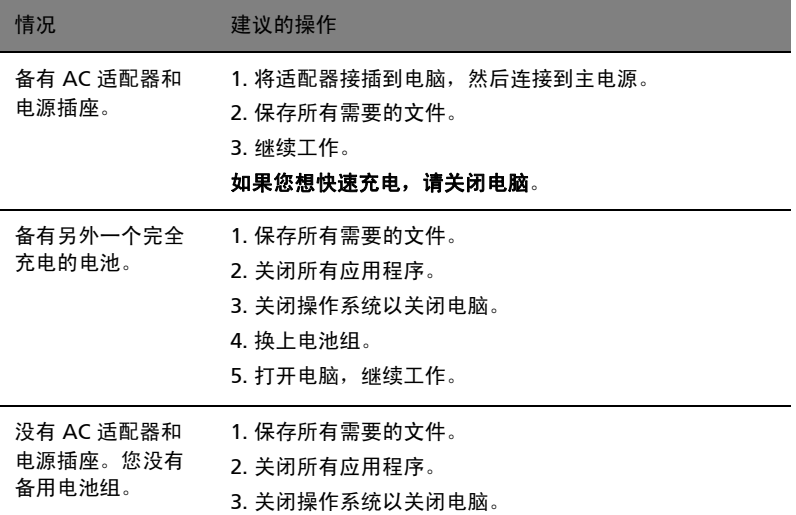

48

# Acer Arcade ( 适用于所选型号 )

Acer Arcade 是集播放音乐、相片、电视、 DVD 影片和视频于一体的播放器。可使 用指向设备或控制器来操作。要观看或聆听,请点击 Arcade 主页上的内容按钮 ( 如:"音乐"、"视频"等 )。

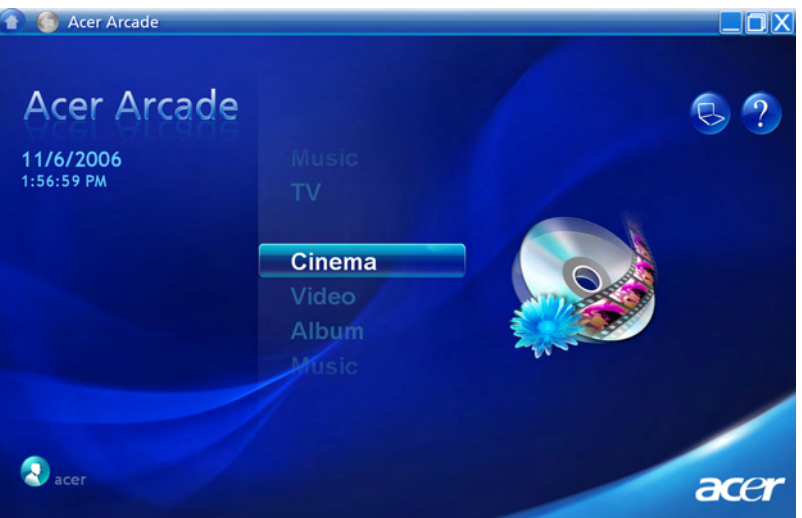

- **•** 音乐 聆听各种不同格式的音乐文件
- **•** 电视 观看和录制数字或模拟电视节目 ( 适用于所选型号 )
- **•** 电影 观看 DVD 或 VCD
- **•** 视频 观看和 / 或编辑视频片段
- **•** 相册 浏览存储在硬盘或任何可移动媒体中的相片

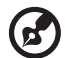

注: 当您在观看视频、 DVD 或幻灯片时, 屏幕保护和节电功能将无法

使用。

### 查找和播放内容

点击 Acer Arcade 主页上的按钮以打开其相对应的功能页面。内容页面的左侧为按 钮,右侧为内容浏览区域。如果按钮显示多种选择之一,如排序顺序,则当前设置为 按钮上的一个光亮的彩球显示。

要挑选内容,点击内容区域中的条目。如果有一个以上的驱动器,如 CD 和 DVD 驱 动器,这些驱动器将会被显示出来。图片和视频以文件的缩略图模式显示并在文件夹 中进行组织。

要浏览一个文件夹,点击以打开。要返回至上一个文件夹,点击"**向上一级"**文件 夹。如果内容超过一个页面,请使用右下角的按钮以滚动整个页面对其进行浏览。

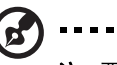

注: 要了解更多有关 Acer Arcade 的详细信息, 请参见 Arcade Help 菜单。这可选择帮助,以从 Arcade 主页面访问。点击 Acer Arcade

Help 2 以获得 Arcade 每种模式的全面帮助。

#### 设置

在 Acer Arcade 中,有一些设置让您对电脑的性能和个人爱好进行微调。点击主页 右上方的 8 图标,即可进入"设置"页面。

点击 "Acer Arcade Help"以获得 Arcade 每种模式的全面帮助。

在 "显示设置"中:

在观看电影时,使用 "**屏幕比例"**选项在标准 (4:3) 或宽屏幕 (16:9) 显示之间进行选 择。

"4:3 影片显示类型"选项让您在 "CinemaVision™ "或 "信箱 (Letterbox) "模式 之间选择。

- **•** Acer CinemaVision™ 是一个非线性视频拉伸技术,它能够使画面中央产生的变 形达到最小。
- **•** "信箱 (Letterbox) "选项可以其原来的宽高比显示宽屏幕电影内容并在屏幕的 顶部和底部添加黑边。
- "色彩配置文件"让您在"原始"或"ClearVision™"之间选择。
- **•** Acer ClearVision™ 是一项视频增强技术,它能够检测视频内容并动态调整亮度 / 对比度 / 饱和度水平,从而使您在观看过暗或过亮的影片时无需更改色彩设 置。

在 "音频设置"中:

使用扬声器环境在"耳机"、"SPDIF"、"2"或更多扬声器之间进行选择,视您的 音频设备而定。

如果聆听场声器,将音频输出设置为"**立体声"**,如果使用耳机聆听,则设置为 "虚拟环绕声"。

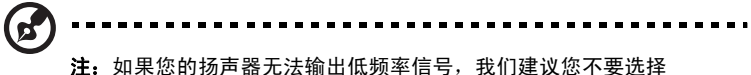

"虚拟环绕声"选项以避免对扬声器造成损害。

点击 "运行设置向导"更改原始启动设置。

点击 "关于 Acer Arcade"打开版本和版权信息页面。

点击 "恢复默认设置"使 Acer Arcade 设置恢复至默认值。

### Arcade 控制

当您以全屏模式观看视频片段、影片或幻灯片时,移动指向设备会出现两个弹出式控 制面板。它们会在数秒钟后自动消失。"**导航控制器"**面板显示于屏幕顶部,而"播 放控制器"面板显示于屏幕底部。

### 导航控制

要返回至 Acer Arcade 主页, 点击窗口左上角的 "主页"按钮。要在查找内容时进 入上一级文件夹,点击 "向上一级"。要返回至前一屏幕,点击红色按钮。位于右上 侧的按钮 ( "最小化"、"最大化"和 "关闭" ) 为标准电脑的特性。

要退出 Acer Arcade, 点击窗口右上角的"关闭"按钮。

### 播放控制

播放器控制显示在窗口底部,用于播放视频、幻灯片、电视、影片和音乐。左侧一组 提供标准的播放控制按钮 ( 播放、暂停、停止等 ...)。右侧一组用于控制音量 ( 静音和 提高 / 降低音量 )。

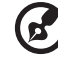

注: 播放 DVD 或看电视时, 会有增加的控制按钮添加至音量控制器的 右侧。本指南的 "电影"章节将讨论更多细节。

### 虚拟键盘

当需要输入搜索信息、文件名、 DVD 或文件夹时,您可使用屏幕虚拟键盘。您可用 鼠标、光标键或键盘快速输入所需信息。

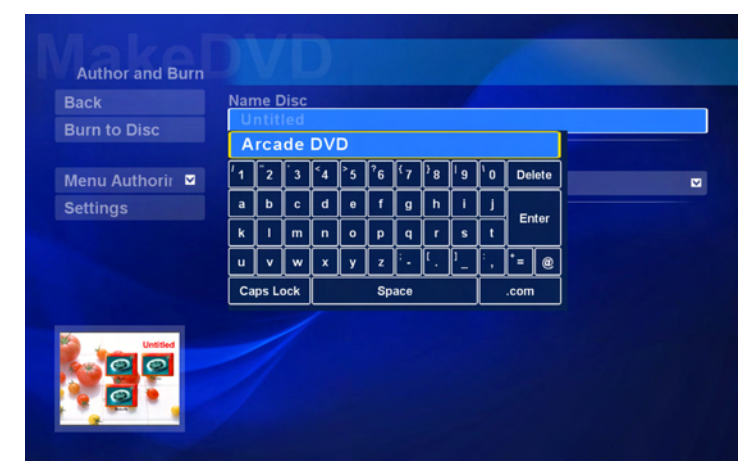

## 背景模式

通过 Acer Arcade,您可在执行某些其它功能时继续聆听音乐或观看实况电视。 您可随时按下遥控器上的停止键或点击屏幕上的停止图标停止播放。

电视、视频和音乐将继续在位于屏幕左下角的小窗口中播放。

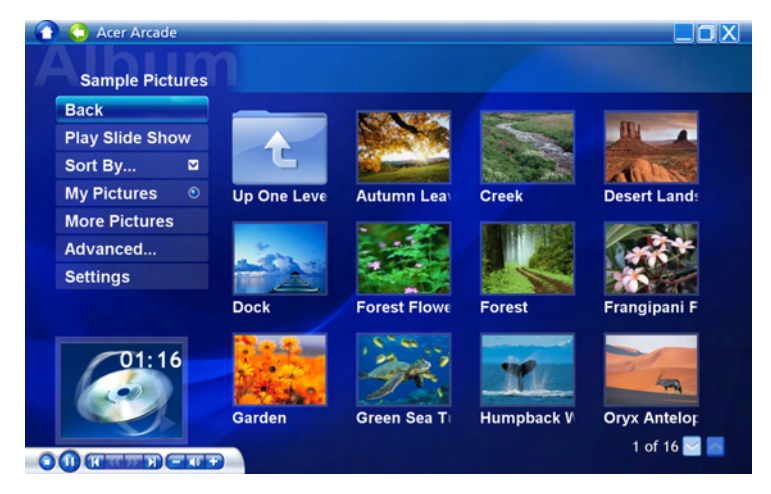

中 文

### 电影

如果您的电脑配备了 DVD 驱动器,您就可以用 Acer Arcade 的电影功能播放 DVD 和视频 CD (VCD) 中的影片。该播放器具有一般家用 DVD 播放器的相同功能和控制 按钮。

当您将光盘插入 DVD 驱动器时,影片会自动播放。要控制影片的播放,在您移动指 向设备时,弹出式的控制面板会显现在窗口底部。

如果有一个以上的光驱内各有可播放的光盘,点击主页上的"电影"按钮,然后从 右侧列表中选择您要观看的光盘。

当观看 DVD 时, 以下几个特殊控制按钮会添加至弹出式的面板中;

- **•** DVD 主菜单
- **•** 字幕
- **•** 语言
- **•** 快照
- **•** 角度

当前正在播放的光盘将显示在驱动器列表上方的区域内。此页面在您播放影片期间按 下 "停止"按钮时也会出现。左侧的按钮让您从影片停止位置恢复播放、从起始位 置重新播放、跳转至 DVD 菜单、退出光盘或进入 "DVD 设置"页面。

设置

要进入"电影"设置, 首先点击主菜单中的"设置"按钮, 然后点击"电影"。

将让您更改"视频"和"语言"设置。

"设置"控制 DVD/VCD 输出的音频和字幕。

"字幕"在可用时, 为 DVD 选择默认的字幕语言。默认设置为 "关"。

"隐藏字幕"打开内置 DVD 字幕。此项功能显示以视频信号编码的字幕, 它并有听 力障碍者描述屏幕情节和对话。默认设置为"关"。

"音频"可为 DVD 标题选择默认语言。

"静音时显示"让您选择是否在因任何原因而静音时显示子标题或字幕。

## 相册

Acer Arcade 让您逐个或以幻灯片模式查看电脑中任何可用驱动器中存储的数字相 片。点击 Acer Arcade 主页上的 "相册"按钮显示 "相册"主页。

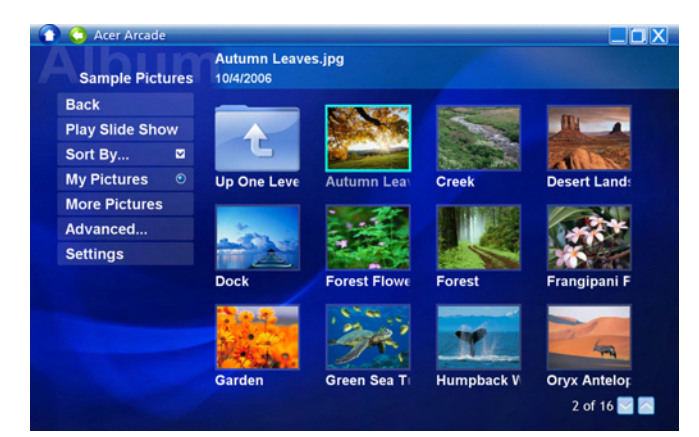

右侧的内容区域同时显示每张相片和文件夹。点击打开一个文件夹。

观看幻灯片,打开包含您要观看图片的文件夹,然后点击"播放幻灯片"。 幻灯片以 全屏模式播放。使用弹出式控制面板来控制幻灯片播放。

您也可点击查看单张图片。这会以全屏模式打开图片。

然后您可使用屏幕播放器控制按钮来缩放,并在四个方向摇摄。

#### 编辑画面

选择"编辑",您可"旋转"、"消除红眼"和"自动调整"(优化亮度和对比度) 画面来提高图像的表现。

### 幻灯片设置

要更改幻灯片设置,点击相册页面中的"高级"按钮。

"幻灯播放时间"设置为定了自动推进至幻灯片中的下一张图片之前每幅幻灯片的显 示时间。

"幻灯转场"设置在画面之间使用的转场样式;您可在运动、单元格、渐弱、随机、 擦视、幻灯、单幅和无模式之间进行选择。

要将背景音乐添加到幻灯片,点击"幻灯片音乐"选项。幻灯片音乐页面将要求您 从个人音乐库中选择音乐。

#### 点击"加载默认设置"将设置恢复至默认值。
视频

要打开 "视频"功能,点击 Acer Arcade 主页上的 "视频"以打开视频页面。

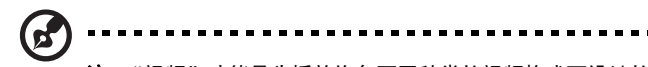

注: "视频"功能是为播放许多不同种类的视频格式而设计的。请参见 视频帮助部分以获取兼容格式的完整清单。如果您要观看 DVD 或 VCD 影片,请使用 "电影"功能。

#### 播放视频文件

点击 **"播放"**按钮观看视频文件。"视频"页面会在右侧的内容区域显示视频文件。 它们排列在文件夹中并显示视频第一个帧的缩略图。

要播放视频文件,点击该文件,视频将以全屏模式播放。当您移动鼠标时,弹出式**控** 制面板将显现在屏幕底部。要返回至"视频"页面,点击"停止"。

#### 捕捉视频 ( 仅适用于电视型号 )

Acer Arcade 能够让您捕捉和录制来自外部设备 (如 DVD 或便携式摄像机)的视频 片段。

点击视频页面中的**捕捉设备**,然后选择用作视频输入信号的来源。

可在 S 视频和复制视频之间选择。要捕捉视频片段,您需点击屏幕控制按钮中的红色 录制按钮。

可从设置菜单中设置目标文件夹

点击**高级**并选择设置,让您设置捕捉视频的质量。您可从**好、更好**或**最佳**中进行选 择。选择较高的质量效果会导致捕捉视频片段时产生较大的文件。

#### 快照

快照模式可在电影、视频和电视模式中使用。此功能可用于随时捕捉屏幕图像。

信号帧图像将被捕捉并保存在用户指定的目录中。可从设置菜单中更改目标目录。

#### 音乐

要方便地访问您的音乐集,请点击 Acer Arcade 主页上的 "音乐"以打开音乐页 面。

选择含有您要聆听的音乐的文件夹、 CD 或类别。点击 "**播放"**从起始位置聆听完整 的 CD, 或从内容区域的列表中选择您要聆听的歌曲。

文件夹中的歌曲显示于内容区域,左侧为"播放"、"随机播放"和"全部循环"等 控制按钮。"形象化"选项让您在聆听音乐时可以观看电脑生成的视觉效果。播放音 乐时,页面底部的控制面板让调整音量或控制播放变得非常轻松。

分割音乐 CD 中的音乐, 在插入 CD 后, 点击 "分割 CD"。在打开的页面中, 选择 您要分割的歌曲 ( 或点击 "选择 / 全部清除"),然后点击 "现在分割"。

分割操作的进程将显示在屏幕上。

您可点击 "设置"改变分割音轨的文件质量。

## 电视 ( 适用于所选型号 )

Arcade 让您从电脑中观看电视。点击主页中的 "电视"按钮以显示电视主页。

"实况电视"选项能够在屏幕上播放电视。随时按下"Escape"(退出)反回到 Arcade。

当观看电视时,在播放控制器中显示其它按钮: "频道往上" ( 向上切换一个频道 )、 "频道往下"(向下切换一个频道)、"快照"(对当前视频帧拍摄快照)、"图文电 视"(打开图文电视功能)和"**录制"**(将电视内容录制为视频文件)。

"录制电视"选项让您观看从电视录制的文件。参见录制电视。

"**时间表"**选项让您设置电视录制的时间表供以后观看。参见录制时间表。

"**节目指南"**选项让您观看所有频道的节目信息。参见节目指南。

"查找节目"选项能够让您搜索使用的特定节目类型。

"设置"按钮打开含有电视设置的页面。参见电视设置以获取更多信息。

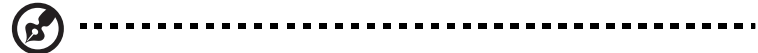

注:要了解更多有关设置和操作 Arcade 电视模式的信息,请参见具体 的电视手册。

#### 时光平移功能

Arcade 还可启用时间平移功能。为创建即时重放, Arcade 将电视录制为一个文件, 在实况广播和您在观看的电视内容之间创建一个小的迟延 ( 但是,即时重放文件无法 保存,且您无法在录制电视窗口中观看此文件 ) 。您可在文件中向前和向后导航,以 创建即使即时重放或跳过商业广告内容。

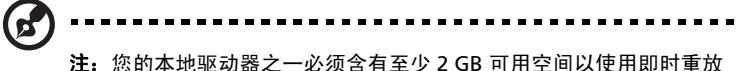

功能。

点击 < ■ > 暂停播放,或点击 < ▶ > 继续观看。点击 < < > 快退,或点击 < ▶ > 快 进。点击<<>>
进入开始即时重放录制,或点击<<>  $\blacktriangleright$ <>
进入结束重放录制。

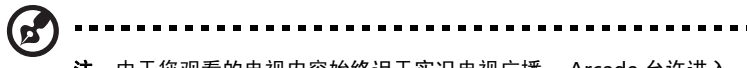

注:由于您观看的电视内容始终迟于实况电视广播, Arcade 允许进入 结束即时重放录制尽可能接近于观看实况电视。

#### 已录制的电视节目

"已录制的电视节目"页面显示已录制的电视节目。缩略图图像显示每个节目的第一 帧。要播放录制的电视节目,点击它即可。视频将以全屏模式播放。要返回到电视页 面,点击停止。

要了解此页面的选项说明,请参见 "视频"。

#### 录制时间表

要设置电视录制时间表,点击"时间表",然后点击"新建时间表"。在打开的页面 中, 选择您要录制的 "频道"和 "时间表间隔"。设置要录制节目的 "开始日期"、 "开始时间"和"结束时间"。点击"确认时间表"激活录制时间表,或点击"取 消以退出而不接受时间表。选择 "删除时间表"以删除您之前创建的录制时间表。

"点击"当前录制时间表以打开它进行修改。要更改时间表显示的顺序,点击按频道 排序或按日期排序。

#### 节目指南

点击节目指南按钮以查看每个频道的节目详细清单。这些清单和信息由 **"电子节目** 指南 (EPG)"提供。

#### 查找节目

点击 "查找节目"按钮让您按频道编号或类别搜索节目。

#### 电视设置

要更改画面设置,点击设置页面中的"电视"按钮,或主电视页面中的"设置"按 钮。有四类电视设置:"信号"、"频道"、"录制"和"指南"设置。

信号设置

点击 "捕捉设置"以在电视信号的模拟或数字输入信号之间进行选择。

选择 "电视源"以选择信号源。

"地区"选项让您选择您有线电视提供商所在的国家或地区。

您也可启用和禁用"时光平移"功能。

#### 频道设置

如果没有频道列表存在,点击"扫描频道"。您的电脑将扫描并列出可用的电视频 道。点击 "扫描屏幕"重新扫描并替代目前的频道组。

#### 录制设置

"**录制质量"**选项让您设置录自电视的视频质量。选择较高的质量效果会导致录制电 视节目时产生较大的文件。

您也可为录制的电视选择目标位置。

指南设置

点击 " EPG "源选择 EPG 节目列表的来源。这视地区的不同而有所差异。

点击 "恢复默认设置"以将设置恢复至默认值。

#### 使用图文电视功能

对于有图文电视服务的地区,可用屏幕控制器或遥控器来激活图文电视。

按下遥控器上的"图文电视"按钮将调出图文电视;再次按下将调出透明模式 (文字 将有电视画面的背景),再次按下返回到仅有电视。

要在图文电视功能中进行导航, 您可:

- **•** 按屏幕色彩快捷方式 "点击色彩按钮"。
- **•** "点击屏幕页面编号"跳至该页面。
- **•** 使用 "编号"按钮直接进入页面编号。
- **•** 使用遥控器上的 "上 / 下按钮"来导航页面编号,按下 "确定"选择。
- **•** 使用 "左和右按钮"浏览子页面。

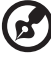

注:当运行图文电视时可用快照功能。

# Acer Arcade Deluxe ( 适用于所选型号 )

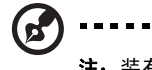

注:装有 Windows 媒体中心的系统可使用 Acer Arcade Deluxe。

Acer Arcade Deluxe 的一系列 Acer 工具增加了装有 Windows 媒体中心的系统的功 能,让您能轻松进行管理多媒体文件以及创建自定义内容等操作。

Acer Arcade Deluxe 包括下列工具:

- **•** VideoMagician
- **•** TV Joy ( 适用于所选型号 )
- **•** SportsCap ( 适用于所选型号 )
- **•** DV Wizard
- **•** DVDivine

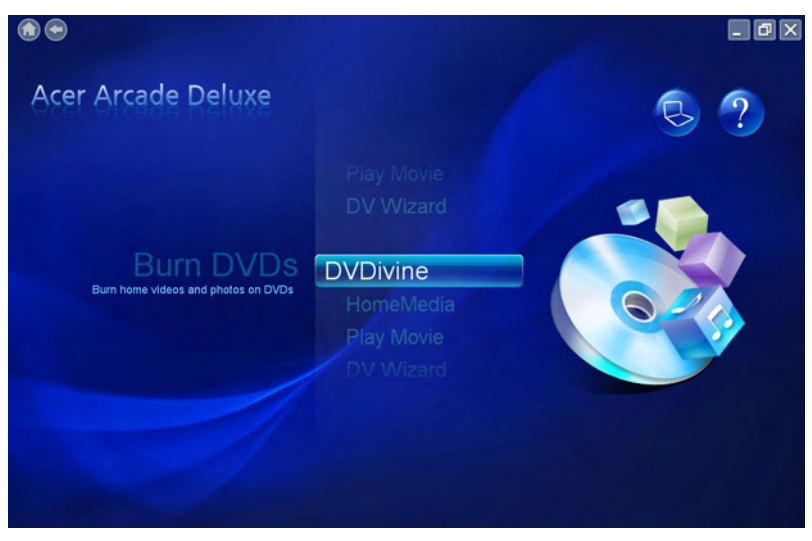

# 遥控器 ( 适用于所选型号 )

如果您的电脑捆绑了配合 Arcade Deluxe 软件使用的遥控器,下表对功能进行了说 明。

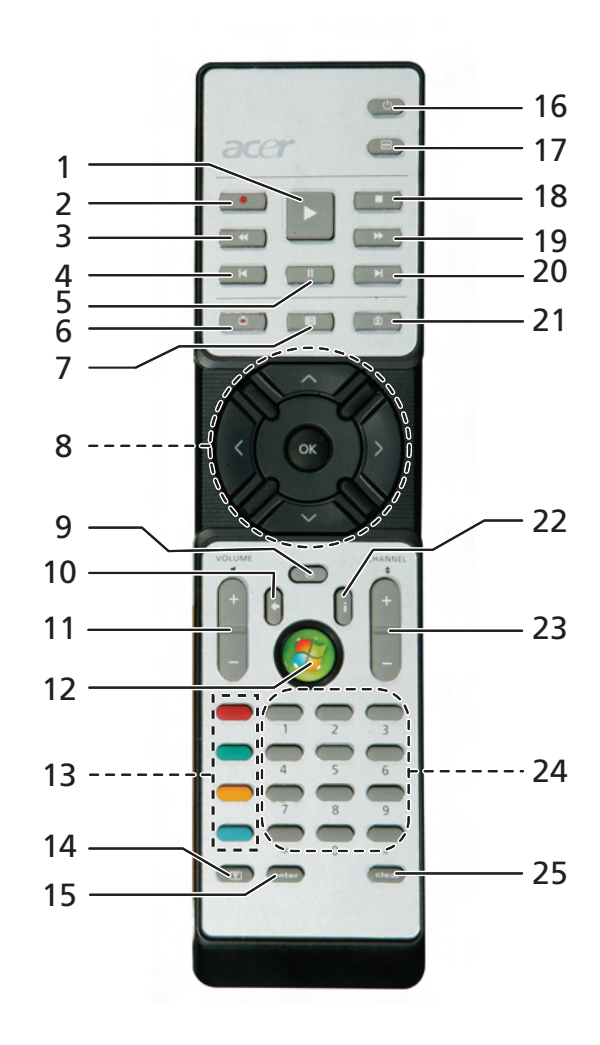

# 遥控功能

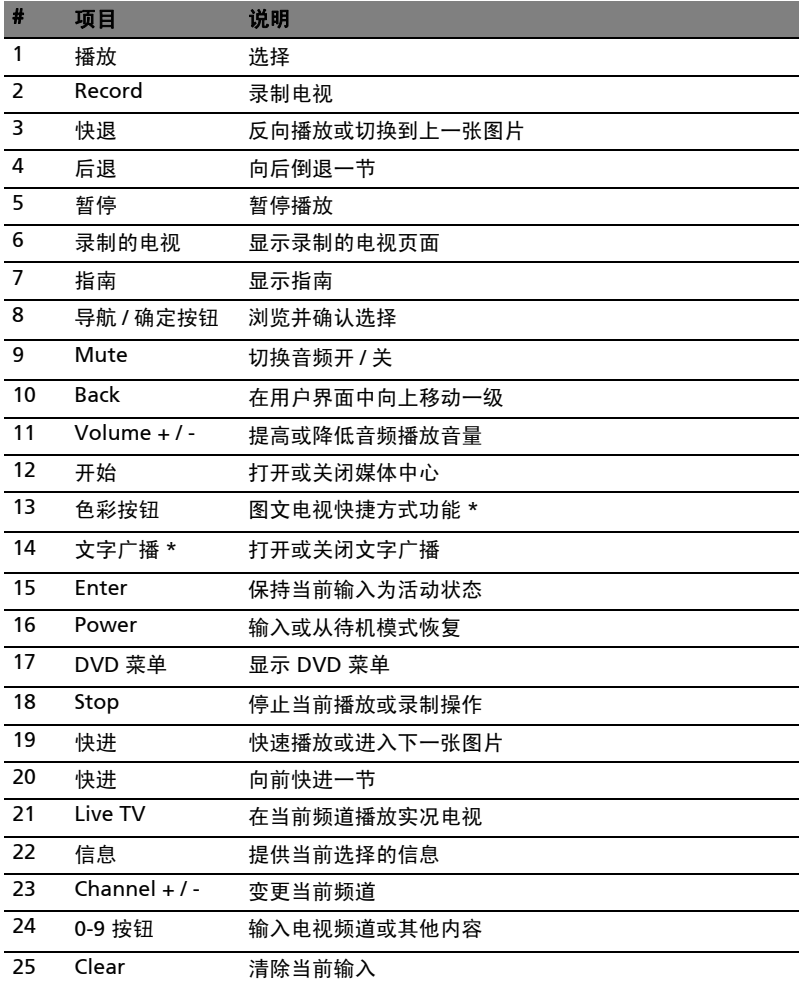

\* 仅图文电视范围。

# 启动 Acer Arcade Deluxe

您可从 Windows 媒体中心直接运行 Acer Arcade Deluxe 工具。要进行此操作,请 在主页面向上 / 向下滚动, 查看 Acer Arcade Deluxe 工具列表, 向左 / 向右滚动选 择一项工具。

要在 Windows 媒体中心外运行 Acer Arcade Deluxe 工具,请双击 Windows 桌面 的 Acer Arcade Deluxe 图标。

注释: 有关 Acer Arcade Deluxe 工具的详细信息, 请参阅内置的帮助 文件。

# VideoMagician

VideoMagician 可编辑电脑上的视频文件 (DAT、 DVR-MS、 MPG、 MPE、 AVI、 ASF、MPEG、WMV、VOB、MPEG1 和 MPEG2 格式 )。 VideoMagician 提供多种 主题,只需简单几步即可创建激动人心的影片。启用 VideoMagician 编辑视频时, 将出现选择视频页面。

# TV Joy ( 适用于所选型号 )

TV Joy 可通过电脑为您带来丰富的电视观赏体验。您可欣赏实况电视节目、安排节 目录制和观看录制的电视节目。 TV Joy 启动后,上一次观看的频道将显示为全屏。

# SportsCap ( 适用于所选型号 )

SportsCap 是观看体育运动视频的一种革命性创新方式。它能从您录制的比赛中自动 检测运动中最令人难忘的场景。

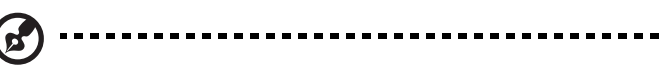

注意: 您的 SportsCap 版本中可用的体育项目类型取决于您电脑上 安装的版本和模块。

# DV Wizard

DV Wizard 可在电脑硬盘上实时预览并撷取 DV 摄影机和摄像头上的视频或直接将其 刻录到 DVD 上。 DV Wizard 还支持将高清视频以 DVD 格式撷取到电脑硬盘上。将 DV 摄影机或摄像头连接到电脑上, 然后启动 DV Wizard

# DVDivine

DVDivine 这项方便的工具可快速创建包含视频、图片或音乐的 DVD 或其他光盘。 只需简单几步,您就可设计、组织然后刻录您的光盘。启动 DVDivine 时,将显示 Select Media ( 选择媒体) 页面, 您可选择光盘上要包含的媒体类型。您可选择 Videos ( 视频 )、 Pictures ( 图片 ) 或 Music ( 音乐 )。

# 随身携带笔记本电脑

本小节向您提供了有关携带笔记本电脑行走或旅行时的有用建议和提示。

## 断开笔记本电脑与桌面设备的连接

按照下列步骤将您的笔记本电脑与外设断开连接:

- 1 保存打开的文件。
- 2 取出驱动器中的任何媒体、软盘或光盘。
- 3 关闭电脑。
- 4 关上显示屏盖。
- 5 断开 AC 适配器电源线与电脑的连接。
- 6 断开键盘、指取设备、打印机、外部显示器及其它外设的连接。
- 7 如果您正在使用 Kensington 电脑安全锁,请将其断开。

### 携带笔记本电脑

如果仅短距离内移动笔记本电脑,例如,从您的办公桌到会议室。

#### 准备作业

移动电脑之前,关上显示屏盖并关紧闩锁,让它处于休眠模式。现在您可以安全地携 带笔记本电脑在公司内部走动了。要将笔记本电脑从睡眠模式中唤醒,请打开显示屏 盖,按下电源按钮,然后将其释放即可。

若您要将笔记本电脑携带至客户的办公室或另外的建筑内,您需要关闭笔记本电脑:

单击"开始","关闭计算机",然后选择"关闭"。

- 或 -

您可以通过按 <Fn> + <F4> 来使笔记本电脑进入睡眠模式。然后关上显示器并关紧 闩锁。

在您准备再次使用电脑时,打开显示屏盖,按下电源按钮,然后将其释放。

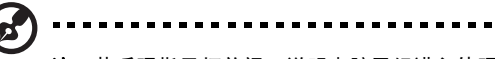

注: 若睡眠指示灯关闭, 说明电脑已经进入休眠模式并关闭。若电源 指示灯关闭而睡眠指示灯亮,说明电脑已经进入睡眠模式。在上述两 种情况下,按下电源按钮,然后将其释放,均可以将电脑唤醒。请注 意,电脑在进入睡眠模式一段时间后会进入休眠模式。

#### 出席会议需携带的物品

如果您的会议时间短,您可能只需要携带电脑本体到会议室。如果您的会议时间長, 或您的电池没有充满,您可能需要携带 AC 适配器,以便在会议室连接电源插座。

若会议室没有电源插座,请将笔记本电脑置于睡眠模式以减少电量消耗。在不使用笔 记本电脑时,请按下 <Fn> + <F4> 键或关上显示屏盖。若您准备重新使用电脑,打 开显示屏盖 (如果已经将其关上), 按下电源按钮, 然后将其释放即可。

#### 携带电脑回家

当您要从办公室回家,或反之。

#### 准备作业

在将笔记本电脑与桌面设备断开后,请按以下步骤准备将笔记本电脑携带回家。

- **•** 请检查是否已经将所有的媒体和光盘从驱动器中取出。如果不及时取出存储设 备,驱动器读写头很容易受损。
- **•** 请把笔记本电脑放入保护盒套中,以防止滑落或在滑落时防止撞击。

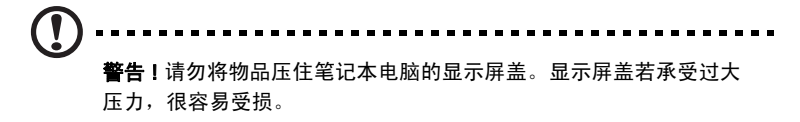

#### 携带物品

非您家中已备有如下物品,否则请您记得携带:

- **•** AC 适配器和电源线
- **•** 用户指南

#### 特别注意事项

在您携带电脑上下班时,您可以参照以下建议来保护您的笔记本电脑:

- **•** 尽量将笔记本电脑随身携带,以将温差变化影响降至最低。
- **•** 如果您有一段时间不使用,也不能随身携带笔记本电脑,您可以将笔记本电脑 放在后车厢内以避免造成笔记本电脑过热。
- **•** 温差和湿度的变化会造成水气凝结。打开笔记本电脑之前,先让笔记本电脑恢 复为室温,然后检查屏幕是否有水气凝结。如果温差变化超过 10 ºC (18 ºF), 最好让笔记本电脑慢慢恢复为室温。可能的话,请将笔记本电脑放置在介于室 内和室外温度的环境下 30 分钟。

#### 布置您的家庭办公室

如果您经常在家中办公,那么最好购买备用 AC 适配器。有了备用 AC 适配器,您就 不需要天天携带多余的负荷了。

如果您在家中使用笔记本电脑时间很长,您也可能需要一个外接式键盘、外部显示器 或鼠标。

#### 携带笔记本电脑旅行

当您进行短程旅行时,如从办公室到客户的公司或在国内旅行。

#### 准备作业

就如同在家中使用一样,您需要先准备好笔记本电脑。确保电池电量充足。机场安全 检查时可能会要求打开笔记本电脑进行检查。

#### 携带物品

请您携带如下物品:

- **•** AC 适配器
- **•** 电量充足的备用电池组
- **•** 如果您打算使用其它打印机请准备该打印机的驱动程序

#### 特别注意事项

除了遵照将笔记本电脑带回家中使用时的注意事项外,请按照以下步骤在旅行时保护 您的笔记本电脑:

- **•** 请随身携带您的笔记本电脑。
- **•** 如果可能,请人工手动检查电脑。机场安检的 X 射线机是安全的,不过还是建 议您不要让电脑通过金属探测仪的检查。
- **•** 避免将软盘暴露在金属探测仪下。

## 携带笔记本电脑进行国际旅行

当您进行国际旅行时。

#### 准备作业

同平时外出旅行一样准备好您的笔记本电脑。

#### 携带物品

请携带以下物品:

- **•** AC 适配器
- **•** 适合在您前往国家使用的电源线
- **•** 电量充足的备用电池组
- **•** 如果您打算使用其它打印机请准备该打印机的驱动程序
- **•** 购买凭证,以备海关检查
- **•** 国际旅游保证护照 (ITW 护照 )

#### 特别注意事项

参照携带笔记本电脑作短途旅行时的特别注意事项。另外在进行国际旅行时下面的建 议将十分有用。

- **•** 在其他国家旅行时,请检查当地的 AC 电源电压和 AC 适配器电源线规格是否兼 容。若不兼容,请重新购买与当地 AC 兼容的电源线。切勿使用家电设备适配器 来为笔记本电脑提供电源。
- **•** 如果您要使用调制解调器,请检查调制解调器和连接设备是否和您所在国的电 信系统兼容。

# 保护您的电脑

您的电脑是贵重的物品,请妥善保养。下列是教您学习如何保护和保养您的电脑。 安全特性包括硬件和软件锁 - 电脑安全锁和密码。

## 使用电脑安全锁

本电脑配备一个 Kensington 安全锁插槽,可以让您连接到一个 Kensington 兼容的 电脑安全锁。

您可以将电脑锁链与不可移动的物体相连,例如,桌子或上锁的抽屉手柄。将锁插入 插槽中然后旋转钥匙便可上锁。您也可以选购不带安全锁的型号。

# 使用密码

系统使用密码来保护您的笔记本电脑,防止未经授权访问。设置这些密码来为您的系 统和数据创建不同级别的保护:

- **•** Supervisor Password ( 管理员密码 ) 防止未授权进入 BIOS 实用程序。一旦设置 完成,下次要进入 BIOS 实用程序时您必须输入此密码才可以进入。请参[见第](#page-91-0) 74 页的 "BIOS [实用程序"](#page-91-0)。
- **•** User Password (用户密码) 保护您的电脑不被未经授权使用。将这密码结合开机 密码和从休眠状态唤醒电脑的唤醒密码,可提供最大的安全防护。
- **•** Password on Boot ( 开机密码 ) 保护您的电脑防止未经授权使用。将这密码结合 开机密码和从休眠状态唤醒电脑的唤醒密码,可提供最大的安全防护。

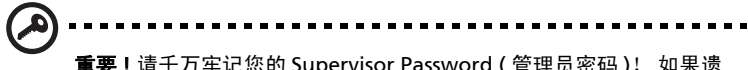

重要 ! 请千万牢记您的 Supervisor Password ( 管理员密码 )! 如果遗 忘密码,请与销售商或授权服务中心联系获得帮助。

#### 输入密码

当您设置完密码后,在显示屏的中央会立即出现一个密码提示框。

- **•** Supervisor Password ( 管理员密码 ) 设置后,在电脑启动时按 <F2> 键后显示一 密码提示框,要求您输入正确密码,方可进入 BIOS 实用程序。
- **•** 输入Supervisor Password (管理员密码) 并按下 <Enter> 键以进入 BIOS 实用程 序 如果输入的密码不正确会出现提示对话框。请重新输入密码然后按<Enter> 键。
- **•** 若设置了 User Password ( 用户密码 ) 且 "Password on boot"参数设置为启 用,在系统启动时会出现密码提示框。
- **•** 输入 User Password ( 用户密码 ) 并按下 <Enter> 键使用电脑。如果输入的密码 不正确会出现提示对话框。请重新输入密码然后按 <Enter> 键。

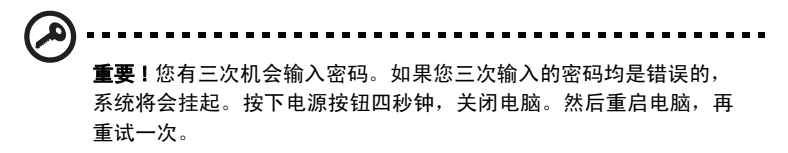

#### 设置密码

您可使用 BIOS 实用程序来设置密码。

# 使用选项扩展性能

您的笔记本电脑将带给您一个完善的行动运算的崭新体验。

## 连接选项

笔记本电脑上的端口与台式电脑类似,可方便地连接各种外部设备。有关如何将各种 外设连接到本电脑的说明,请阅读以下章节以了解详情。

#### 传真 / 数据调制解调器

本电脑内建了一个 V.92 56 Kbps 传真 / 数据调制解调器。

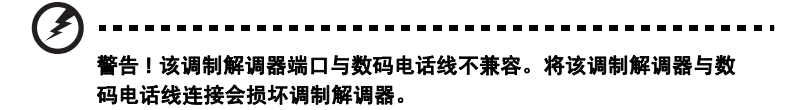

要使用调制解调器端口,请将调制解调器通过电话线与电话线路插口相连接。

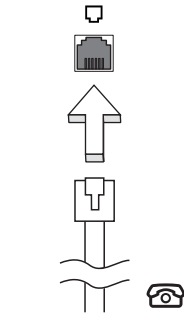

警告 ! 请确认使用的电话线规格适用于所在国家。

## 内置网络特性

您可以通过内置网络特性连接以太网络。

要使用该功能,请使用以太网络线将电脑外部的以太网络端口 (RJ-45) 与提供网络接 入服务的网络接口或集线器相连接。

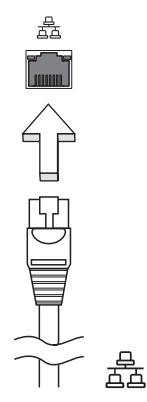

#### 通用串行总线 (USB)

通过高速通用串行总线 (USB 2.0) 端口,您可以连接各种 USB 外设,而不占用宝贵的 系统资源。

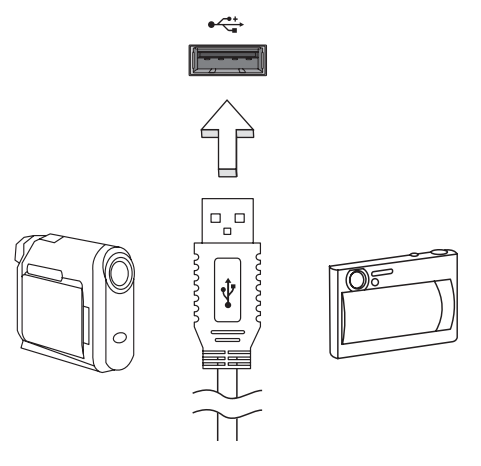

电脑的 IEEE 1394 端口可以让您连接支持 IEEE 1394 兼容的设备, 例如摄像机或数码 相机。关于详细数据,请参见摄像机或数码相机的说明文件。

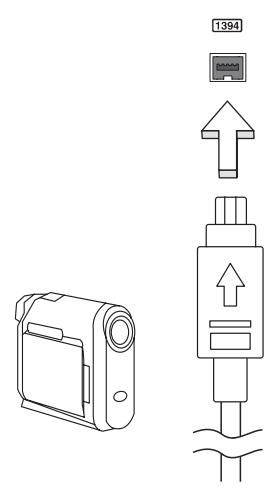

#### ExpressCard

ExpressCard 是 PC 卡的最新版本。它是更小和更快的接口,进一步增强了电脑的可 用性和可扩展性。

ExpressCards 支持大量的扩展选件,包括闪存卡适配器、 TV 调谐器、蓝牙连接和 IEEE 1394B 适配器。 ExpressCards 支持 USB 2.0 和 PCI Express 应用。

重要!卡的类型有两种, ExpressCard/54 和 ExpressCard/34 (54mm 和 34mm),每种有着不同的功能。并非所有的 ExpressCard 插槽均支 持两种类型。请参见该卡的手册以了解如何安装和使用该卡及其功能 的详情。

#### 插入 ExpressCard

将卡插入插槽并轻推直至到位。

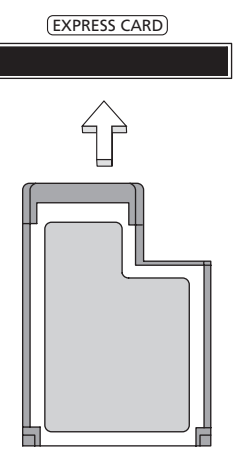

#### 退出 ExpressCard

退出 ExpressCard 之前:

- 1 退出使用此卡的应用程序。
- 2 击任务栏上的移去硬件图标并停止此卡的工作。
- 3 将卡轻轻推入插槽并释放以弹出卡。然后将卡拉出插槽。

#### 安装内存条

请按照以下步骤安装内存条:

- 1 关闭电脑,断开 AC 适配器的连接 ( 如已连接 ),取下电池组,将电脑底部朝上 放置。
- 2 取下内存盖上的螺丝,然后掀起内存盖,并取下内存盖。
- 3 先将内存条的一头插入插槽 (a), 然后轻轻按下整条内存使其卡入正确的位置 (b)。

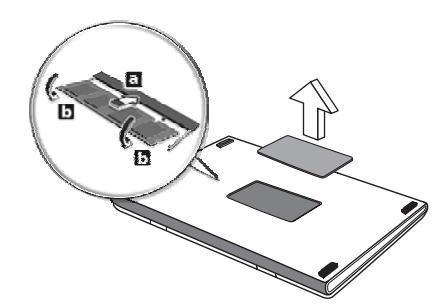

- 4 盖上内存盖,并拧紧螺丝。
- 5 装上电池组,重新连接 AC 适配器。
- 6 重新开机。

电脑将自动探测并重新配置内存大小。若需协助,请咨询专业技术人员或联系当地的 Acer 经销商。

# <span id="page-91-0"></span>BIOS 实用程序

BIOS 实用程序是内建在笔记本电脑 BIOS (Basic Input/Output System) 中的硬件配 置程序。

在购买本笔记本电脑时,它已经过适当的配置和优化,您无需运行该程序。但当您碰 到配置问题时,您可能需要运行该程序。

在开机自检 (Power-On Self Test; POST) 过程中,当屏幕上出现笔记本电脑的图标 时,按下 <F2> 键激活 BIOS 实用程序。

## 启动顺序

要在 BIOS 实用程序中设置启动顺序,激活 BIOS 实用程序,然后从屏幕顶部的主菜 单中选择 "Boot" 。

## 启用 disk-to-disk recovery

要启用 disk-to-disk recovery 硬盘,恢复激活 BIOS 实用程序。然后从屏幕顶部的主 菜单中选择 "Main"。在屏幕底部找到 "D2D Recovery"并使用 <F5> 和 <F6> 键 将此值设置为 "Enabled"。

密码

要设置启动密码,激活 BIOS 实用程序。然后,从屏幕顶部的主菜单中选择 "Security"。找到 "Password on boot:"并使用 <F5> 和 <F6> 键以激活此功能。

### 播放 DVD 影片

当光驱插槽中安装了 DVD 光驱后,您就可以在电脑上播放 DVD 影片了。

- 1 弹出 DVD 光驱托盘并放入 DVD 光盘;然后关上托盘。
	- 重要!当您第一次运行 DVD 播放器, 程序会要求您输入区域代码。 DVD 光盘被分为六个地区。一旦您的电脑设定了一个区域代码,电脑 就只能播放那个地区的 DVD 光盘。您最多只可以设定 5 次区域代码 ( 包括最初的一次 )。第 5 次设定的区域代码将成为最终设定区域代 码,此后,此区域代码将永远有效。恢复硬盘并不能对区域代码设定 次数进行重新设置。请参见以下的 DVD 影片区域代码信息。
- 2 DVD 影片会在几秒钟之后自动播放。

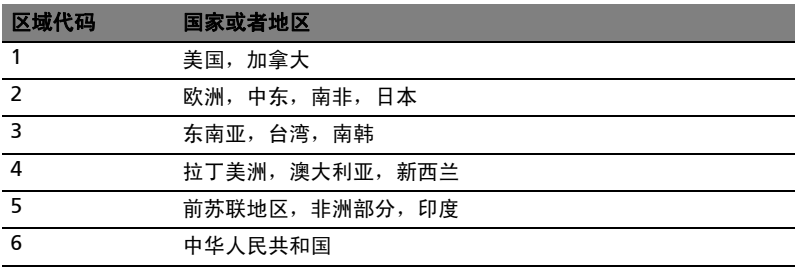

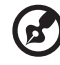

注: 要更改区域代码, 在 DVD-ROM 驱动器中插入一张不同地区的 DVD 电影光盘即可。请参见在线帮助获取更多信息。

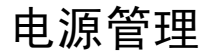

本款电脑拥有内置电源管理单元,可监控系统活动。系统活动是指涉及以下一个或多 个设备的活动:键盘、鼠标、硬盘、外设以及视频内存 (video memory)。如果在一 段时间之后没有检测到任何活动 ( 称之非活动超时 ),电脑会停止这些部分或所有设 备以节省能源。

本款电脑还支持高级配置和电源接口 (Advanced Configuration and Power Interface; ACPI) 的电源管理配置, 使您在最大限度节省电能的同时, 获得最佳的操 作性能。 Windows 将处理所有笔记本电脑电能节省方面的事务。

# Acer eRecovery Management

Acer eRecovery Management 是一款快速备份和恢复系统的工具。您可以创建当前 系统配置备份并将备份保存到硬盘、 CD 或 DVD。您还可备份 / 恢复出厂默认映像, 重新安装应用程序和驱动程序。

Acer eRecovery Management 包含以下功能:

- 1 创建备份文件
- 2 刻录备份光盘
- 3 恢复

本章节将指导您完成每个步骤

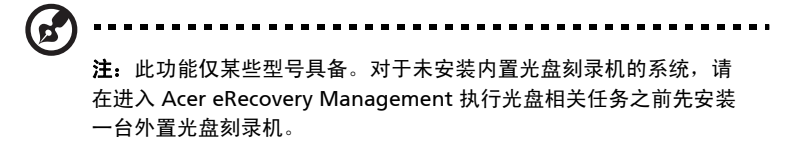

使用 Acer eRecovery Management 时,系统可能会提示您输入 Empowering Technology 密码。 Empowering Technology 密码使用 Empowering Technology 工具栏设置,或在首次运行 Acer eLock Management 或 Acer eRecovery Management 时设置。

# 创建备份文件

在 Acer eRecovery Management 主页面,您可轻松将系统配置的完全和 快速 ( 增量 ) 备份映像创建到硬盘上。

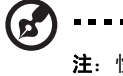

- 注:快速 ( 增量 ) 备份只能在完全备份创建后才能使用。
- 1 按 <Alt> + <F10> 或在 Empowering Technology 工具栏中选择 Acer eRecovery Management 以启动 Acer eRecovery Management。
- 2 在 Acer eRecovery Management 窗口中,选择要使用 "Full "或 "Fast"创 建的备份类型。
- 3 依屏墓上指导宗成程序。

# 刻录备份光盘

您可在 Acer eRecovery Management 的 "Burn Disc"页面将出厂默认映像、用户 备份映像、当前系统配置或应用程序备份映刻录到 CD 或 DVD 上。

- 1 按 <Alt> + <F10> 或在 Empowering Technology 工具栏中选择 Acer eRecovery Management 以启动 Acer eRecovery Management。
- 2 选择 "Burn Disc"按钮切换到刻录光盘页面。
- 3 选择您要刻录到光盘上的备份类型 ( 出厂默认、用户、当前系统、应用程序 )。 选择刻录用户备份将会把您最新创建的备份映像刻录到光盘上。
- 4 依屏幕上指导完成程序。

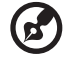

注:当需要刻录与出厂时相同、包含电脑的整个操作系统的启动盘时, 创建出厂默认映像。如果需要能够浏览内容和安装所选驱动程序及应

用程序的光盘,则创建应用程序备份映像 - 此光盘将为非启动盘。

## 恢复

恢复功能使您能恢复出厂默认映像、用户创建的映像或以前创建的 CD 和 DVD 备 份。您还可以为 Acer 系统重新安装应用程序和驱动程序。

- 1 按 <Alt> + <F10> 或在 Empowering Technology 工具栏中选择 Acer eRecovery Management 以启动 Acer eRecovery Management。
- 2 选择 "Restore"按钮切换到恢复页面。
- 3 选择您希望恢复的备份点。您也可选择通过出厂默认映像、以前创建的 CD/ DVD 恢复系统,或重新安装应用程序和驱动程序。
- 4 依屏幕上指导完成程序。

# 疑难解答

本章主要介绍如何应对常见的系统问题。如果发生问题,在联络技术人员之前,请首 先阅读本章节的内容。如果需要拆开电脑來解决更复杂的问题。切勿试图自行拆开您 的电脑。请接洽您的经销商或授权服务中心以获取帮助。

## 疑难解答提示

本笔记本电脑中含有先进的设计。可于屏幕上提供错误信息报告,帮助您解决问题。 如果系统报告了一个错误信息,或发生错误的情况。请参见 "错误信息"。如果问题 无法解决,请与经销商联系。请参见**第44页的 ["服务查询"](#page-61-0)。** 

## 错误信息

如果您接收到错误信息,请记下信息,并采取更正的动作见错误信息。下表依照英文 字母的先后顺串行出了错误信息及建议的解决方法。

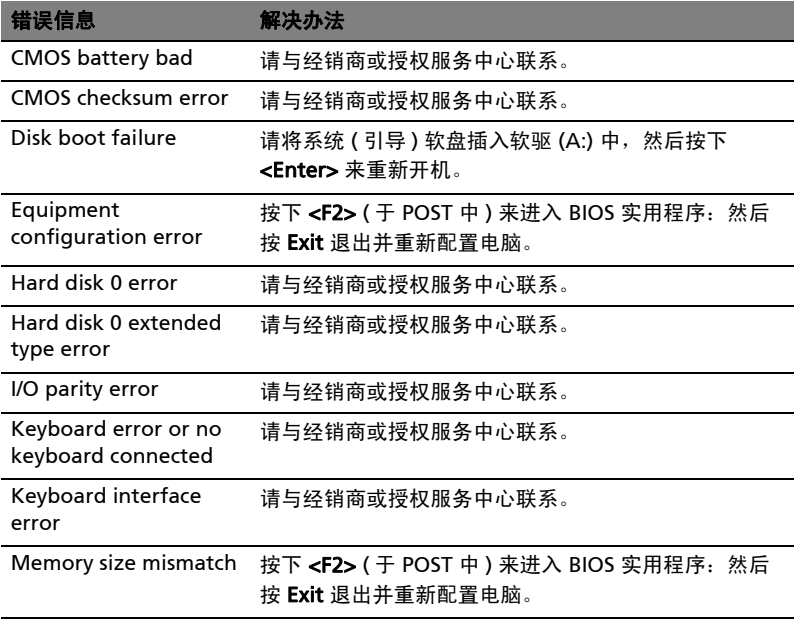

如果您在执行过解决办法之后仍然遇到问题,请与您的经销商或授权服务中心联系以 获得协助。某些问题可以使用 BIOS 实用程序来解决。

# 规则及安全注意事项

## FCC 声明

该设备已经通过测试,符合 FCC 规则之第 15 部分的 B 级数字设备要求限制开机。 该限制专为在住宅环境中安装时,避免有害干扰提供合理有效的保护。该设备工作时 会放射出无线电频率,如果未按照说明安装,可能会对无线电通讯产生干扰。 但并不确保在特殊安装过程中无干扰。如果该设备的确对无线电或电视接收产生干 扰, (可以通过开关该设备检测是否存在干扰), 建议采取以下方法消除干扰:

- **•** 调整天线方向或重新放置接收天线
- **•** 增大该设备与接收器之间的距离
- **•** 对该设备的电源与接收器的电源使用不同的回路
- **•** 咨询经销商或有经验的无线电 / 电视技术人员请求帮助

#### 注:屏蔽线路

为了与 FCC 规则保持一致,所有与其他电脑设备连接的线路必须使用屏蔽线路。

#### 注:外围设备

只有符合 B 级限制的外围设备 ( 输入 / 输出设备、终端、打印机等等 ) 可与该设备连 接。使用未经认证的外围设备易产生对无线电或电视接收的干扰。

#### 警告

对制造商未表明可以修改的组件进行修改或变更,将会导致美国联邦通信委员会 (Federal Communications Commission) 认证赋予的用户权限失效,从而丧失操作 该电脑的权利。

#### 使用条件

该设备符合 FCC 规则之第 15 部分。使用本设备应符合以下两个条件:(1) 该设备不 会产生有害干扰; (2) 该设备可以承受所收到的任何干扰包括导致不正常运行的干 扰。

#### 符合欧盟国家声明

Acer 在此声明此笔记本电脑系列符合 Directive 1999/5/EC 的基本需求及相关规定。 请访问 <http://global.acer.com/products/notebook/reg-nb/index.htm> 以获取完整 文档 )

#### 调制解调器声明

#### TBR 21

该设备已经通过公共开关电话网络 (PSTN) 单一终端连接 [Council Decision 98/482/ EC - "TBR 21"] 认定。而且,由于不同国家的公共开关电话网络不同,该认定不一定 适用于所有公共开关电话网络端点。如出现问题,请首先联系您的设备供应商。

#### 适用国家列表

至 2004 年 5 月份欧盟成员国包括:比利时、丹麦、德国、希腊、西班牙、法国、 爱尔兰、意大利、卢森堡、荷兰、澳地利、葡萄牙、芬兰、瑞典、英国、爱沙尼亚、 拉脱维亚、立陶宛、波兰、匈牙利、捷克、斯洛伐克、斯洛维尼亚、赛浦路斯及马尔 它。可在这些欧盟国家以及瑞士、冰岛和列支敦士登使用。本设备的使用必须严格遵 守使用国的规定和限制。要了解更多信息请联系使用国的当地办事处。

### 激光产品符合性声明

本电脑中的 CD 或 DVD 驱动器为激光产品。 CD 或 DVD 驱动器的分类标签 ( 如下所示 ) 位于驱动器上。

CLASS 1 LASER PRODUCT CAUTION: INVISIBLE LASER RADIATION WHEN OPEN. AVOID EXPOSURE TO **REAM** 

APPAREIL A LASER DE CLASSE 1 PRODUIT LASERATTENTION: RADIATION DU FAISCEAU LASER INVISIBLE EN CAS D'OUVERTURE. EVITTER TOUTE EXPOSITION AUX RAYONS.

LUOKAN 1 LASERLAITE LASER KLASSE 1 VORSICHT: UNSICHTBARE LASERSTRAHLUNG, WENN ABDECKUNG GEÖFFNET NICHT DEM STRAHLL AUSSETZEN

PRODUCTO LÁSER DE LA CLASE I ADVERTENCIA: RADIACIÓN LÁSER INVISIBLE AL SER ABIERTO. EVITE EXPONERSE A LOS RAYOS.

ADVARSEL: LASERSTRÅLING VEDÅBNING SE IKKE IND I STRÅLEN.

VARO! LAVATTAESSA OLET ALTTINA LASERSÅTEILYLLE. VARNING: LASERSTRÅLNING NÅR DENNA DEL ÅR ÖPPNAD ÅLÅ TUIJOTA SÅTEESEENSTIRRA EJ IN I STRÅLEN

VARNING: LASERSTRÅLNING NAR DENNA DEL ÅR ÖPPNADSTIRRA EJ IN I STRÅLEN

ADVARSEL: LASERSTRÅLING NAR DEKSEL ÅPNESSTIRR IKKE INN I STRÅLEN

# LCD 象素声明

虽然 LCD 液晶显示屏是高精度制造技术产物。但偶尔会发生部分象素不亮或显示成 黑点或红点的现象。这不会影响到录制的图像,也不会造成功能异常。

# Macrovision 版权保护声明

#### " 美国专利号:4,631,603; 4,819,098; 4,907,093; 5,315,448 和 6,516,132。 "

此产品含受版权保护的技术,该技术受美国专利和其它知识产权的保护。使用此版权 保护技术必须经 Macrovision 公司授权,并仅用于家庭或其它限制的显示用途,除非 另外经 Macrovision 公司授权。严禁进行反向工程或反汇编。

#### 无线设备规则公告

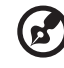

注:以下规范信息仅适用于 WALN 和 / 或 Bluetooth 蓝牙通信。

## 总则

该产品符合任何已批准无线使用的国家和地区的无线电频率和安全标准。根据配置, 该产品可以 ( 或不会 ) 包含无线设备 ( 如 WLAN 和 / 或 Bluetooth 蓝牙模块 )。 以下信息适用于配备此类设备的产品。

# 欧盟 (EU)

符合 R&TTE Directive 1999/5/EC,符合以下协调标准:

- **•** 3.1(a) 条 健康与安全
	- EN60950-1:2001
	- EN50371:2002
	- EN50360:2002 ( 适用于具有 3G 功能的型号 )
- **•** 3.1(b) 条 EMC
	- EN301 489-1 V1.4.1:2002
	- EN301 489-17 V1.2.1:2002
	- EN301 489-3 V1.4.1:2002 ( 适用于配有 27MHz 无线鼠标 / 键盘的 型号 )
	- EN301 489-7 V1.2.1:2002 ( 适用于具有 3G 功能的型号 )

中 文

• EN301 489-24 V1.2.1:2002 ( 适用于具有 3G 功能的型号 )

#### **•** 3.2 条 频谱的使用

- EN300 328 V1.5.1:2004
- EN301 893 V1.2.3:2003
- EN300 220-1 V1.3.1:2000 ( 适用于配有 27MHz 无线鼠标 / 键盘的 型号 )
- EN300 220-3 V1.1.1:2000 ( 适用于配有 27MHz 无线鼠标 / 键盘的 型号 )
- EN301 511 V9.0.2:2003 ( 适用于具有 3G 功能的型号 )
- EN301 908-1 V2.2.1:2003 ( 适用于具有 3G 功能的型号 )
- EN301 908-2 V2.2.1:2003 ( 适用于具有 3G 功能的型号 )

# CEO

#### 适用国家列表

至 2004 年 5 月份欧盟成员国包括:比利时、丹麦、德国、希腊、西班牙、法国、 爱尔兰、意大利、卢森堡、荷兰、澳地利、葡萄牙、芬兰、瑞典、英国、爱沙尼亚、 拉脱维亚、立陶宛、波兰、匈牙利、捷克、斯洛伐克、斯洛维尼亚、赛浦路斯及马尔 它。可在这些欧盟国家以及瑞士、冰岛和列支敦士登使用。本设备的使用必须严格遵 守使用国的规定和限制。要了解更多信息请联系使用国的当地办事处。

## FCC RF 安全要求

无线网络 Mini PCI 卡和蓝牙卡输出功率的辐射远低于 FCC 的无线频率暴露限制。 但是此笔记本电脑系列应按以下正常操作过程中对潜在的人体接触最小的方式使用。

1 要求用户遵守包含在每个 RF 选项设备用户指南中有关无线选项设备的 RF 安全 说明。

警告 ! 为了符合 FCC RF 暴露设备需求, 在内置于屏幕中的集成无线局 域网 Mini PCI 卡与所有人之间都必须确保至少 20 厘米 (8 英寸 ) 之间 的距离。

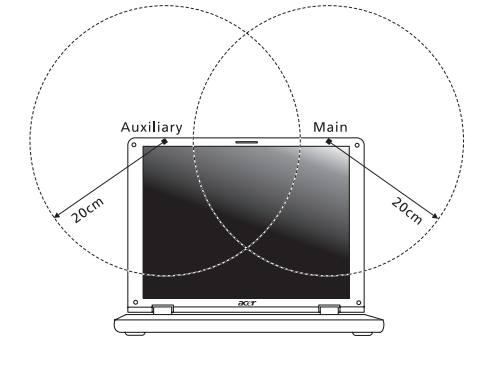

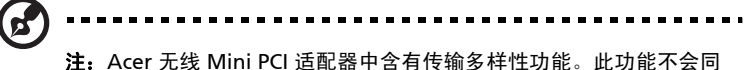

时从两个天线中放射无线电频率。天线之一通过自动或手动 ( 由用户 ) 选择以确保获得高质量无线电通信。

- 2 由于本设备的操作范围介于 5.15 至 5.25 GHz 之间,因此其受限于室内使用。 FCC 规定本产品必须在 5.15 至 5.25 GHz 的频率范围之内的室内使用,以降低 对于共享频道的移动卫星系统所造成的潜在性伤害。
- 3 高能量无线基站被配置为 5.25 至 5.35 GHz 及 5.65 至 5.85 GHz 频带之间的主 要用户。这些无线基站会导致对本设备的干扰及 / 或损坏。
- 4 不正确的安装或未经授权的使用可能对无线通信造成有害干扰。而且内置天线 的任何干扰将失去 FCC 的认证和您的使用授权。

#### 85

# 加拿大 - 低功率免许可证无线电通信设备 (RSS-210)

- a 公共信息 须在以下条件下操作: 1. 本设备不会造成干扰,且 2. 本设备必须能承受任何干扰,包括会造成意外操作设备的干扰。
- b 在 2.4 GHz 波段下工作 为避免对本设备产生电波干扰,本设备应在室内使用并远离窗户以达最佳 防护。若要在室外进行安装,也需符合相关授权规范。
- c 在 5 GHz 波段下工作
- **•** 5150-5250 MHz 之间频带的设备仅供室内使用,其可降低对于共享频道的行动 卫星系统的潜在性伤害干扰。
- **•** 高能量无线基站被配置为 5250-5350 MHz 及 5650-5850 MHz 之间的主要用户 ( 指其拥有高优先权 ), 而这些无线基站可能会导致对于 LELAN ( 授权免除局域 网 ) 设备的干扰及 / 或损坏。

# CD panel ergonomic specifications

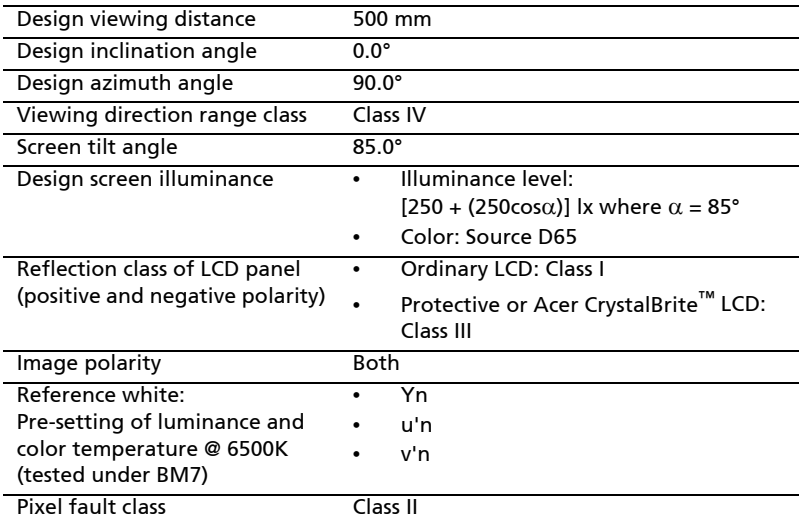

# Federal Communications Comission Declaration of Conformity

This device complies with Part 15 of the FCC Rules. Operation is subject to the following two conditions: (1) This device may not cause harmful interference, and (2) This device must accept any interference received, including interference that may cause undesired operation.

The following local manufacturer/importer is responsible for this declaration:

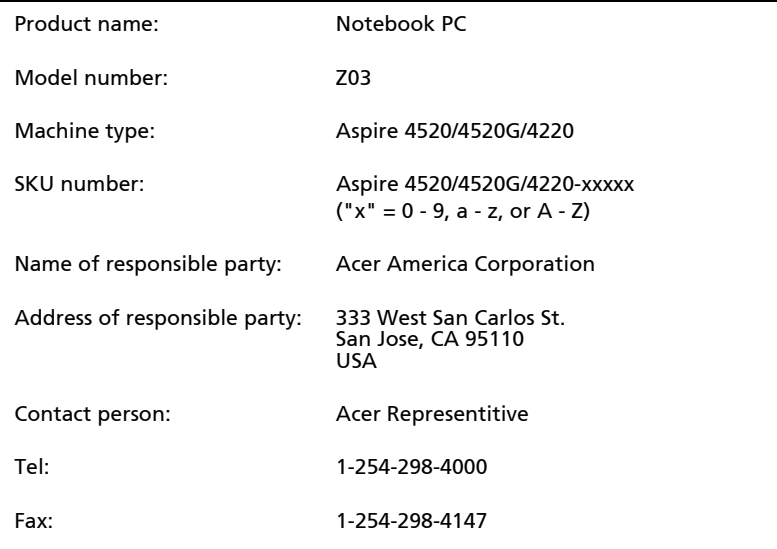

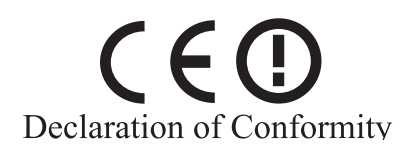

#### We,

#### Acer Computer (Shanghai) Limited

 3F, No. 168 Xizang medium road, Huangpu District, Shanghai, China

Contact Person: Mr. Easy Lai

Tel: 886-2-8691-3089 Fax: 886-2-8691-3000

E-mail: easy\_lai@acer.com.tw

Hereby declare that:

Product: Personal Computer

Trade Name: Acer

Model Number: Z03

Machine Type: Aspire 4520/4520G/4220

SKU Number: Aspire 4520/4520G/4220-xxxxx  $("x" = 0~9, a ~ z, or A ~ Z)$ 

Is compliant with the essential requirements and other relevant provisions of the following EC directives, and that all the necessary steps have been taken and are in force to assure that production units of the same product will continue comply with the requirements.

EMC Directive 89/336/EEC as attested by conformity with the following harmonized standards:

- EN55022:1998 + A1:2000 + A2:2003, AS/NZS CISPR22:2002, Class B
- EN55024:1998 + A1:2001 + A2:2003
- EN61000-3-2:2000, Class D
- $\cdot$  EN61000-3-3:1995 + A1:2001
- $EN55013:2001 + A1:2003$  (applied to models with TV function)
- $EN55020:2002 + A1:2003$  (applied to models with TV function)

Low Voltage Directive 73/23/EEC as attested by conformity with the following harmonized standard:

- EN60950-1:2001
- EN60065:2002 (applied to models with TV function)

Council Decision 98/482/EC (CTR21) for pan- European single terminal connection to the Public Switched Telephone Network (PSTN).

RoHS Directive 2002/95/EC on the Restriction of the Use of certain Hazardous Substances in Electrical and Electronic Equipment